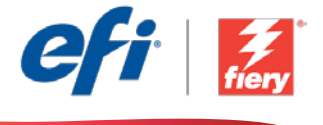

This sample workflow summary is localized in the following languages. Select your language of preference below to go to the localized content:

- [Two-pass job with Silver Dry Ink \(English US\)](#page-1-0)
- [Trabalho de duas passagens com Silver Dry Ink \(Português do Brasil\)](#page-3-0)
- [Dvouprůchodová úloha s technologií Silver Dry Ink \(čeština\)](#page-5-0)
- [Taak dubbele doorvoer met Silver Dry Ink \(Nederlands\)](#page-7-0)
- Tâche à deux [passes avec Silver Dry Ink \(Français\)](#page-9-0)
- [Doppeldruckauftrag mit Silver Dry Ink \(Deutsch\)](#page-11-0)
- [Lavoro a due passaggi con Silver Dry Ink \(Italiano\)](#page-13-0)
- Zadanie drukowane w [dwóch przejściach tuszem Silver Dry Ink \(Polski\)](#page-15-0)
- [Задание на два прохода с Silver Dry Ink \(русский\)](#page-17-0)
- [Trabajo de dos pasos con Silver Dry Ink \(Español\)](#page-19-0)
- [Silver Dry Ink'li iki geçiş iş \(Türkçe\)](#page-21-0)
- [Silver Dry Ink](#page-23-0) を使用する2パスジョブ (日本語)
- [Silver Dry Ink](#page-25-0)를 사용하는 이중 인쇄 작업(한국어)
- 使用 Silver Dry Ink [进行两次套印作业\(简体中文\)](#page-27-0)
- 使用 [Silver Dry Ink](#page-29-0) 處理雙程工作 (繁體中文)

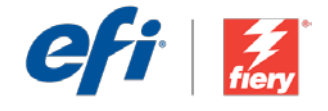

# <span id="page-1-0"></span>Two-pass job with Silver Dry Ink

Workflow level:

Advanced

 $\bigcirc$   $\bigcirc$   $\bigcirc$   $\bigcirc$ 

Requirements to use:

- Fiery® JobFlow™
- Fiery Driven™ Xerox® Color 800i/1000i presses with Silver Dry Ink
- Specify your input and output locations

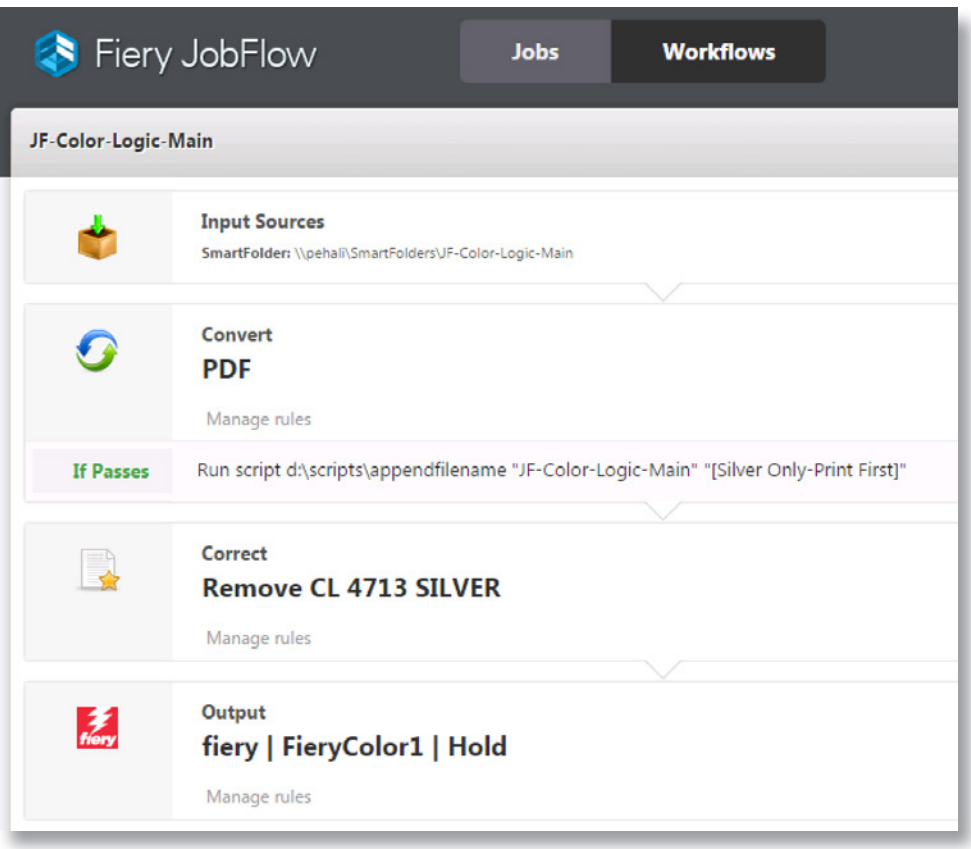

### Business scenario:

- You have a job that contains a silver spot color and requires two print passes
- You need to split the job into two files one containing the silver spot color, and one containing the CMYK colors
- You need to clearly define which file is printed on the first pass, and which one on the second

## Benefit:

- Save time by automating the spot color separation, instead of going back to the native file to split it into two separate files
- Eliminate potential human errors by automatically processing the files in the correct order

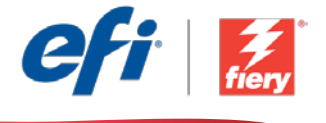

#### If you want to recreate this workflow by yourself, follow the steps below:

This workflow requires the use of a script that you write. The workflow package includes all the resources required to run this script. The resources need to be copied to a folder that can be accessed by the JobFlow server. We recommend you call the folder *Scripts* as in the example: *c:\scripts\appendfilename.bat*. For additional information on how to write scripts for the *Connect*  module, please refer to the [Fiery JobFlow Connect cookbook](http://www.efi.com/library/efi/documents/768/fiery_jobflow_connect_cookbook_us_en_us.pdf) (English only).

Create two workflows for rules-based routing: *Color-Logic-Main*, and *Color-Logic-Silver*. The job will be copied and processed simultaneously in both workflows. The *Color-Logic-Main* workflow removes the silver spot color CL 4713 Silver from the file and sends the job to the hold queue. The *Color-Logic-Silver* removes all colors except the silver spot color CL 4713 Silver and also sends the job to the hold queue.

- 1. Click + Create New Workflow icon to create a new workflow.
- 2. Enter a name for the workflow. For this example, type *JF-Color-Logic-Silver*, then click Create. By default, the workflow contains the Input Sources, Convert, and Output modules. Specify the input and output locations.
- 3. In the Convert module, click Manage Rules, add the following rule and save.
	- *• If Convert passes, then Run script c:\scripts\appendfilename "JF-Color-Logic-Main" "[Silver Only-Print First]"*.
- 4. Click + Add in the *Convert* module and add the *Correct* module.
- 5. In the *Correct* module, under Actions, select the Custom Action List called *Remove all color except CL 4713 Silver*. Click Add.
- 6. Close this workflow.
- 7. Click + Create New Workflow icon to create another workflow.
- 8. Enter a name for the workflow. For this example, type *JF-Color-Logic-Main*, then click Create. By default, the workflow contains the Input Sources, Convert, and Output modules. Specify the input and output locations.
- 9. Click + Add in the *Convert* module, and add the *Correct* module.
- 10. In the *Correct* module, under Actions, select the Custom Action List called *Remove CL 4713 SILVER*. Click Add.
- 11. The workflow is now ready for job submission. To test the workflow you can use the sample file provided: *JF-Color\_Logic\_Silver\_SAMPLE.pdf*. Or use your own file and submit it to the *JF-Color-Logic-Main* workflow.

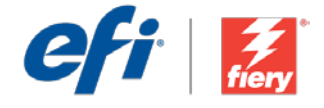

# <span id="page-3-0"></span>Trabalho de duas passagens com Silver Dry Ink

Nível de fluxo de trabalho:

Avançado

#### Requisitos para uso:

- Fiery® JobFlow™
- Impressoras Fiery Driven™ Xerox® Color 800i/1000i com tinta seca prateada
- Especifique seus locais de entrada e saída

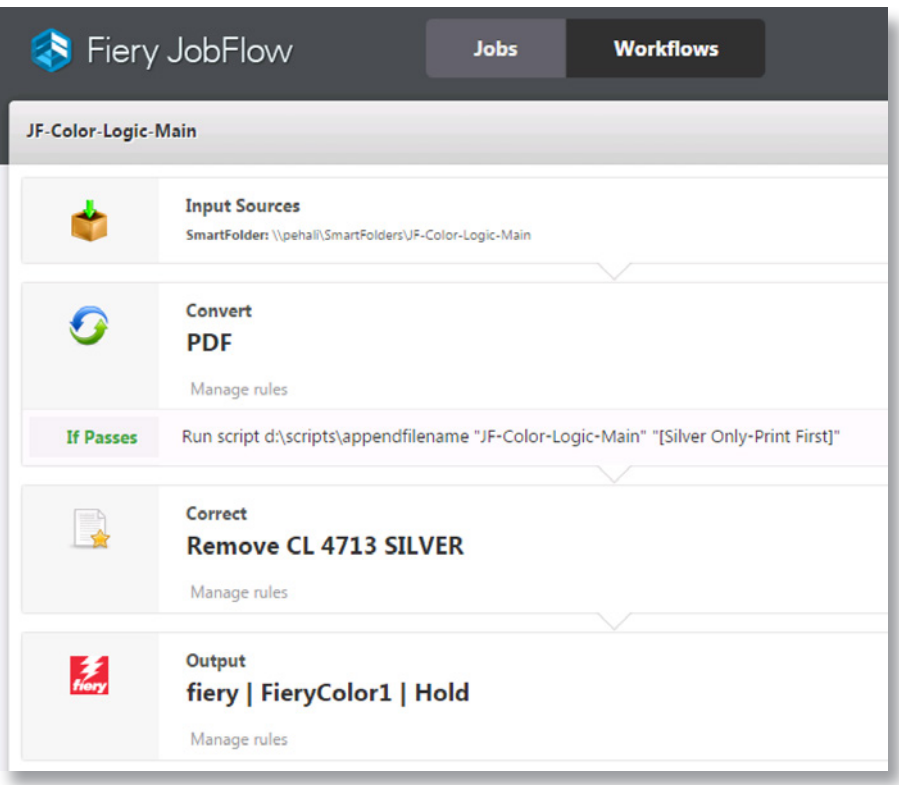

# Cenário de negócios:

- Você tem um trabalho que contém uma cor especial prata e requer duas passagens de impressão
- Você precisa dividir o trabalho em dois arquivos: um que contenha a cor especial prata e um que contenha as cores CMYK
- Você precisa definir claramente qual arquivo é impresso na primeira passagem e qual é impresso na segunda

## Benefício:

- Economize tempo automatizando a separação de cores especiais, em vez de voltar para o arquivo nativo para dividi-lo em dois arquivos separados
- Elimine erros humanos potenciais processando automaticamente os arquivos na ordem correta

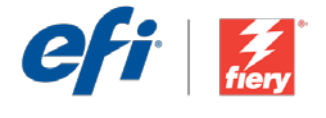

#### Se você desejar recriar esse fluxo de trabalho por si mesmo, siga as etapas abaixo:

Esse fluxo de trabalho requer o uso de um script que você escreve. O pacote de fluxo de trabalho inclui todos os recursos necessários para executar o script. Os recursos precisam ser copiados para uma pasta que possa ser acessada pelo servidor JobFlow. Recomendamos que você chame a pasta de *Scripts*, como no exemplo: *c:\scripts\appendfilename.bat*. Para obter informações adicionais sobre como escrever scripts para o módulo *Conectar*, consulte o [guia do Fiery JobFlow Connect](http://www.efi.com/library/efi/documents/768/fiery_jobflow_connect_cookbook_us_en_us.pdf) (apenas em inglês).

Crie dois fluxos de trabalho para roteamento baseado em regras: *Color-Logic-Main* e *Color-Logic-Silver*. O trabalho será copiado e processado simultaneamente em ambos os fluxos de trabalho. O fluxo de trabalho *Color-Logic-Main* remove a cor especial prata CL 4713 do arquivo e envia o trabalho para a fila de espera. O fluxo de trabalho *Color-Logic-Silver* remove todas as cores do arquivo, exceto a cor especial prata CL 4713, e envia o trabalho para a fila de espera.

- 1. Clique no ícone + Criar novo fluxo de trabalho para criar um novo fluxo de trabalho.
- 2. Digite um nome para o fluxo de trabalho. Para este exemplo, digite *JF-Color-Logic-Silver* e clique em Criar. Por padrão, o fluxo de trabalho contém os módulos Origens da entrada, Converter e Saída. Especifique os locais de entrada e de saída.
- 3. No módulo Convert, clique em Gerir regras, adicione a regra a seguir e salve.
	- *• Se Convert passa Então Executar script c:\scripts\appendfilename "JF-Color-Logic-Main" "[Silver Only-Print First]"*.
- 4. Clique em + Adicionar no módulo *Convert* e adicione o módulo *Correct*.
- 5. No módulo *Correct*, em Ações, selecione a lista de ação personalizada chamada *Remover todas as cores, exceto prata CL 4713*. Clique em Adicionar.
- 6. Feche esse fluxo de trabalho.
- 7. Clique no ícone + Criar novo fluxo de trabalho para criar outro fluxo de trabalho.
- 8. Digite um nome para o fluxo de trabalho. Para este exemplo, digite *JF-Color-Logic-Main* e clique em Criar. Por padrão, o fluxo de trabalho contém os módulos Origens da entrada, Converter e Saída. Especifique os locais de entrada e de saída.
- 9. Clique em + Adicionar no módulo *Convert* e adicione o módulo *Correct*.
- 10. No módulo *Correct*, em Ações, selecione a lista de ação personalizada chamada *Remover prata CL 4713*. Clique em Adicionar.
- 11. Agora o fluxo de trabalho está pronto para o envio de trabalhos. Para testar o fluxo de trabalho que você pode usar o arquivo de exemplo fornecido: *JF-Color\_Logic\_Silver\_SAMPLE.pdf*. Ou então, você pode usar seu próprio arquivo e enviá-lo para o fluxo de trabalho *JF-Color-Logic-Main*.

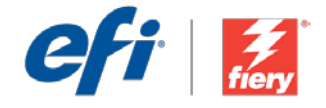

# <span id="page-5-0"></span>Dvouprůchodová úloha s technologií Silver Dry Ink

Úroveň pracovního postupu: Pokročilá

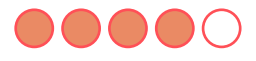

Požadavky na používání:

- Fiery® JobFlow™
- Tiskové stroje Fiery Driven™ Xerox® Color 800i/1000i s technologií Silver Dry Ink
- Určete umístění vstupu a výstupu

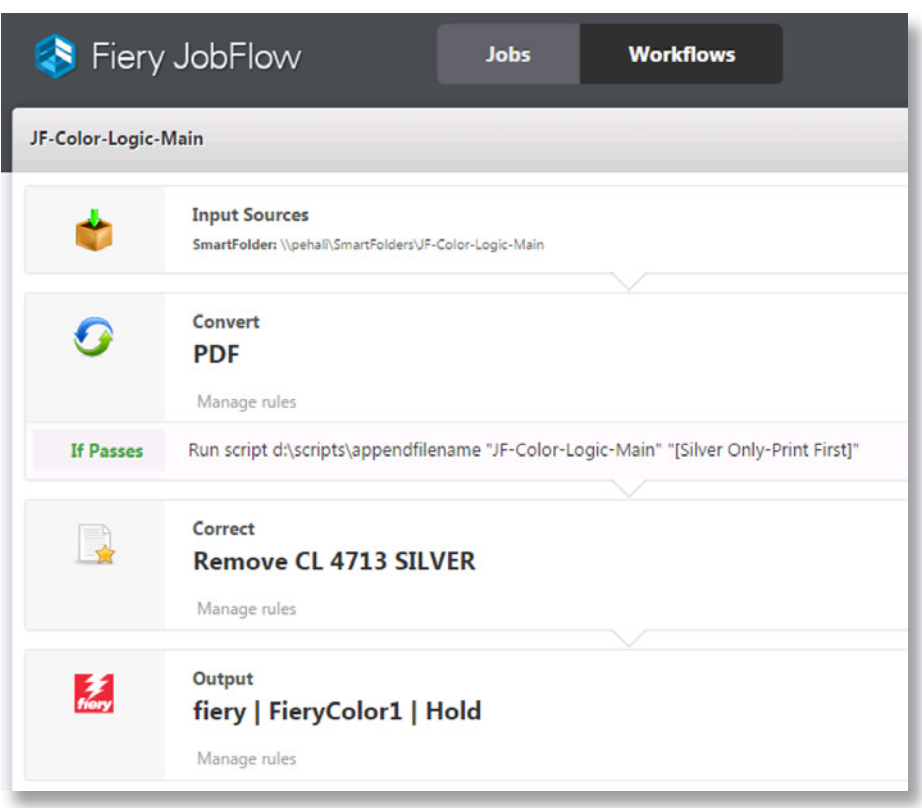

# Pracovní scénář:

- Máte úlohu, která obsahuje stříbrnou bodovou barvu a vyžaduje dva průchody tisku
- Potřebujete úlohu rozdělit do dvou souborů, z nichž jeden obsahuje stříbrnou bodovou barvu a druhý barvy CMYK
- Je potřeba, abyste jasně definovali, který soubor se má vytisknout při prvním průchodu a který při druhém

## Výhoda:

- Časová úspora díky automatizaci separace bodové barvy místo nutnosti vracet se k nativnímu souboru a rozdělit ho na dva samostatné soubory
- Eliminace potenciálních lidských chyb díky automatickému zpracování souborů ve správném pořadí

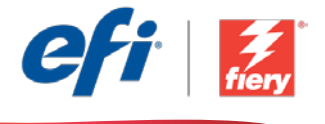

#### Pokud chcete pracovní postup znovu vytvořit sami, postupujte takto:

Tento pracovní postup vyžaduje použití skriptu, který jste zapsali. Balíček pracovního postupu zahrnuje všechny zdroje požadované ke spuštění skriptu. Zdroje je nutné zkopírovat do složky, ke které lze přejít ze serveru JobFlow. Složku doporučujeme nazvat *Scripts* jako v následujícím příkladu: *c:\scripts\appendfilename.bat*. Další informace o postupu při zápisu skriptů pro modul *Connect* získáte v návodu [Fiery JobFlow Connect cookbook\(](http://www.efi.com/library/efi/documents/768/fiery_jobflow_connect_cookbook_us_en_us.pdf)pouze v angličtině).

Vytvoření dvou pracovních postupů pro technologické zpracování založené na pravidlech: *Color-Logic-Main* a *Color-Logic-Silver*. Úloha se zkopíruje a současně zpracuje v obou pracovních postupech. V pracovním postupu *Color-Logic-Main* je odebrána stříbrná bodová barva CL 4713 Silver ze souboru a úloha je odeslána do fronty blokovaných úloh. V pracovním postupu *Color-Logic-Silver* jsou odebrány všechny barvy kromě stříbrné bodové barvy CL 4713 Silver a úloha je odeslána do fronty blokovaných úloh.

- 1. Kliknutím na ikonu + Vytvořit nový pracovní postup vytvořte nový pracovní postup.
- 2. Zadejte název pracovního postupu. V tomto příkladu zadejte *JF-Color-Logic-Silver* a potom klikněte na tlačítko Vytvořit. Pracovní postup ve výchozím nastavení obsahuje moduly Zdroje vstupu, Convert a Výstup. Určete umístění vstupu a výstupu.
- 3. V modulu Convert klikněte na možnost Správa pravidel, přidejte následující pravidlo a soubor uložte.
	- *• Při úspěchu modulu Convert spustit skriptc:\scripts\appendfilename "JF-Color-Logic-Main" "[Silver Only-Print First]"*.
- 4. Klikněte na tlačítko + Přidat v modulu *Convert* a přidejte modul *Correct*.
- 5. V modulu *Correct* vyberte v části Akce seznam vlastních akcí s názvem *Odebrat všechny barvy kromě CL 4713 Silver*. Klikněte na položku Přidat.
- 6. Tento pracovní postup zavřete.
- 7. Kliknutím na ikonu + Vytvořit nový pracovní postup vytvořte jiný pracovní postup.
- 8. Zadejte název pracovního postupu. V tomto příkladu zadejte *JF-Color-Logic-Main* a potom klikněte na tlačítko Vytvořit. Pracovní postup ve výchozím nastavení obsahuje moduly Zdroje vstupu, Convert a Výstup. Určete umístění vstupu a výstupu.
- 9. Klikněte na tlačítko + Přidat v modulu *Convert* a přidejte modul *Correct*.
- 10. V modulu *Correct* vyberte v části Akce seznam vlastních akcí s názvem *Odebrat CL 4713 SILVER*. Klikněte na položku Přidat.
- 11. Pracovní postup je nyní připravený k odeslání úlohy. Pokud chcete pracovní postup otestovat, můžete použít poskytnutý zdrojový soubor: *JF-Color\_Logic\_Silver\_SAMPLE.pdf*. Nebo použijte vlastní soubor a odešlete ho do pracovního postupu *JF-Color-Logic-Main*.

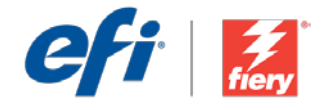

# <span id="page-7-0"></span>Taak dubbele doorvoer met Silver Dry Ink

Workflow-niveau: Geavanceerd OOOOO

Voorwaarden voor gebruik:

- Fiery® JobFlow™
- Fiery Driven™ Xerox® Color 800i/1000i presses met Silver Dry Ink
- Geef de in- en uitvoerlocaties op

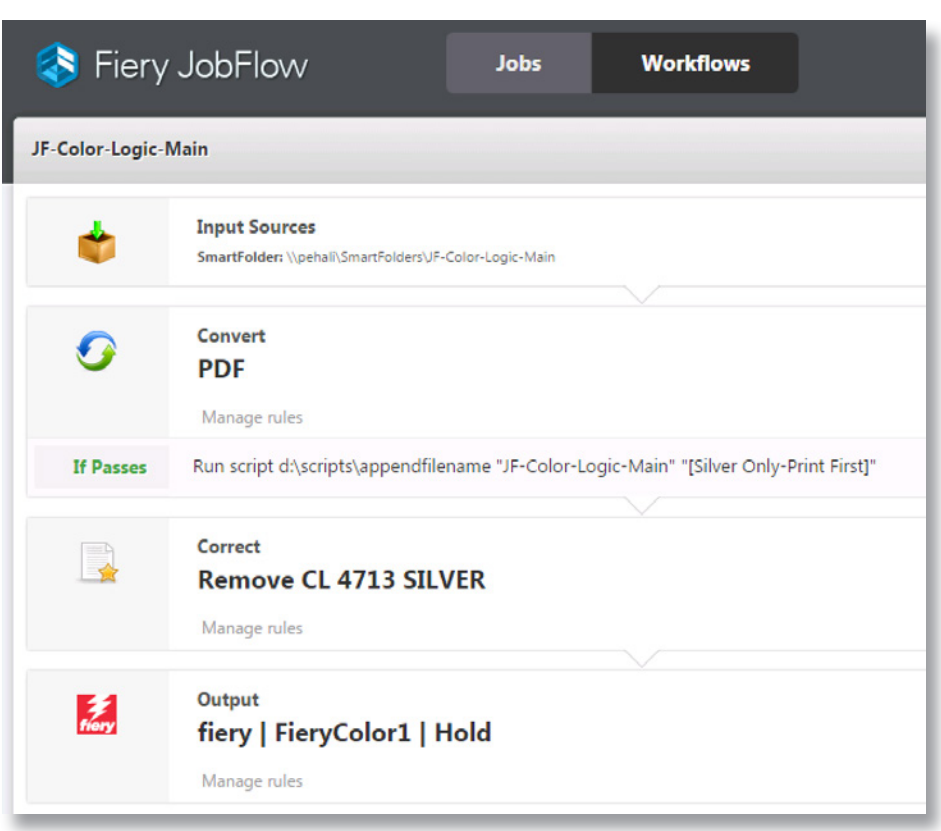

# Bedrijfsscenario:

- U hebt een taak die een zilveren steunkleur bevat en waarvoor twee afdrukdoorlopen nodig zijn
- U moet de taak in twee bestanden splitsen en met de zilveren steunkleur en een die de CMYK-kleuren bevat
- U moet duidelijk aangeven welk bestand tijdens de eerste doorloop wordt afgedrukt, en welk tijdens de tweede.

# Voordeel:

- Bespaar tijd door de scheiding van de steunkleur te automatiseren in plaats van terug te gaan naar het oorspronkelijke bestand om het in twee aparte bestanden te splitsen
- Elimineer mogelijke menselijke fouten door de bestanden automatisch in de juiste volgorde te verwerken

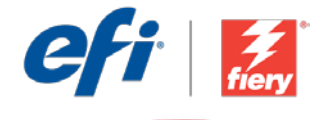

#### Ga als volgt te werk als u deze workflow wilt nabootsen:

Voor deze workflow is een door u te schrijven script nodig. Het workflowpakket bevat alle hulpbronnen die nodig zijn om dit script uit te voeren. De hulpbronnen moeten worden gekopieerd naar een map die door de JobFlow-server kan worden geopend. We adviseren om de map *Scripts* te noemen zoals in het voorbeeld: *c:\scripts\appendfilename.bat*. Zie voor aanvullende informatie over het schrijven van scripts voor de module *Verbinden* het Fiery [JobFlow Connect kookboek](http://www.efi.com/library/efi/documents/768/fiery_jobflow_connect_cookbook_us_en_us.pdf) (alleen Engels).

Maak twee workflows voor op regels gebaseerde routering: *Color-Logic-Main* en *Color-Logic-Silver*. De taak wordt gekopieerd en gelijktijdig in beide workflows verwerkt. De workflow *Color-Logic-Main* verwijdert de zilveren steunkleur CL 4713 Silver uit het bestand en stuurt de taak naar de blokkeringswachtrij. De module *Color-Logic-Silver* verwijdert alle kleuren behalve de zilveren steunkleur CL 4713 Silver en stuurt de taak eveneens naar de blokkeringswachtrij.

- 1. Klik op het pictogram + Nieuwe workflow maken om een nieuwe workflow te maken.
- 2. Voer een naam in voor de workflow. Typ voor dit voorbeeld *JF-Color-Logic-Silver* en klik op Maken. Standaard bevat de workflow de modules Invoerbronnen, Converteren en Uitvoer. Geef de in- en uitvoerlocaties op.
- 3. Klik in de module Converteren op Regels beheren, voeg de volgende regel toe en sla op.
	- Indien Convert is geslaagd, script uitvoeren c:\scripts\appendfilename "JF-Color-Logic-*Main" "[Silver Only-Print First]".*
- 4. Klik op + Toevoegen in de module *Convert* en voeg de module *Correct* toe.
- 5. Selecteer in de module *Correct* onder Acties de Aangepaste Actielijst genaamd *Remove all color except CL 4713 Silver*. Klik op Toevoegen.
- 6. Sluit deze workflow.
- 7. Klik op het pictogram + Nieuwe workflow maken om nog een workflow te maken.
- 8. Voer een naam in voor de workflow. Typ voor dit voorbeeld *JF-Color-Logic-Main* en klik op Maken. Standaard bevat de workflow de modules Invoerbronnen, Converteren en Uitvoer. Geef de in- en uitvoerlocaties op.
- 9. Klik op + Toevoegen in de module *Convert* en voeg de module *Correct* toe.
- 10. Selecteer in de module *Correct* onder Acties de Aangepaste Actielijst genaamd *Remove CL 4713 SILVER*. Klik op Toevoegen.
- 11. De workflow is nu klaar voor taakverzending. Voor het testen van de workflow kunt u het meegeleverde voorbeeldbestand gebruiken: *JF-Color\_Logic\_Silver\_SAMPLE.pdf*. Of gebruik uw eigen bestand en verzend dit naar de workflow *JF-Color-Logic-Main*.

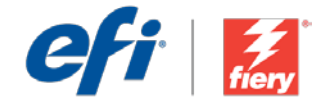

# <span id="page-9-0"></span>Tâche à deux passes avec Silver Dry Ink

Niveau de flux de production

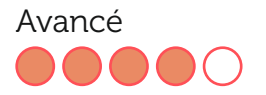

#### Prérequis :

- Fiery® JobFlow™
- Fiery Driven™ Xerox® Color 800i/1000i Presses avec Silver Dry Ink
- Spécifier les emplacements d'entrée et de sortie

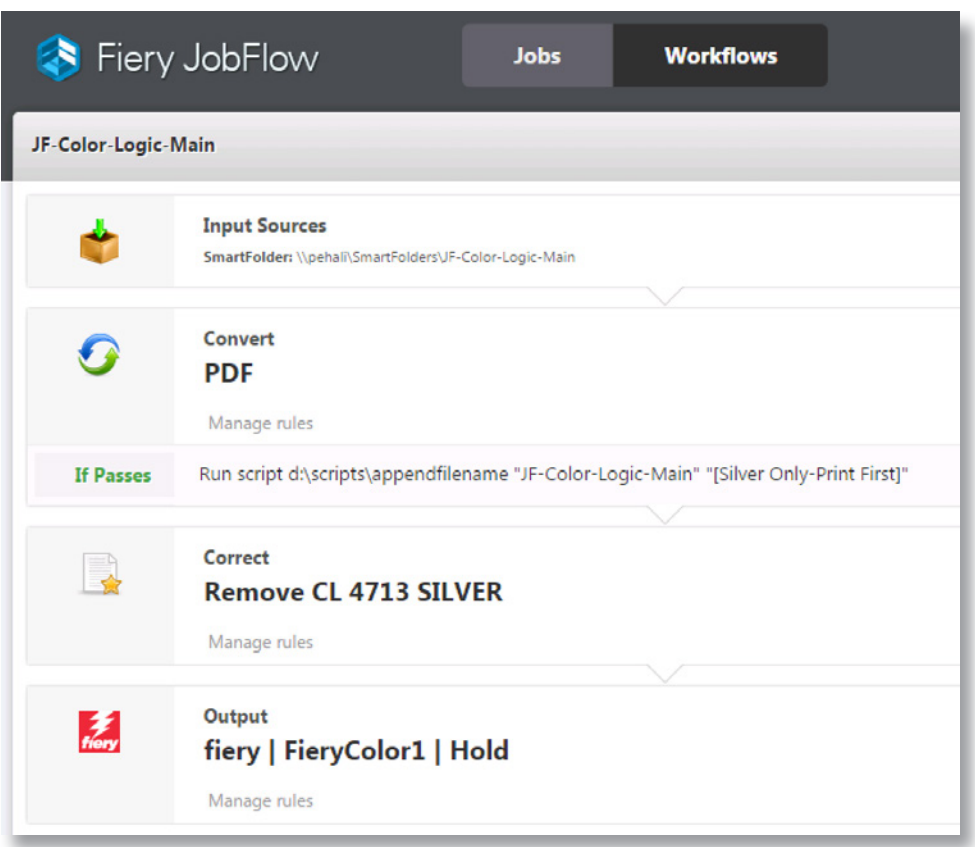

# Scénario :

- Vous devez gérer une tâche qui inclut un ton direct argenté et requiert deux passages d'impression.
- Vous devez diviser la tâche en deux fichiers, l'un contenant le ton direct argenté et l'autre contenant les couleurs CMJN.
- Vous devez clairement définir quel fichier sera imprimé lors du premier passage et lors du deuxième.

### Avantages :

- Gagner du temps en automatisant la séparation des tons directs, plutôt que de devoir revenir au fichier d'origine pour le diviser en deux fichiers séparés
- Éliminer le risque d'une erreur humaine en automatisant l'ordre de traitement des fichiers

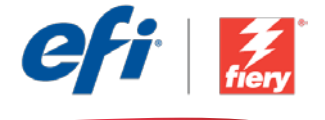

#### Pour recréer vous-même ce flux de production, suivez les étapes suivantes :

Ce flux de production nécessite que vous utilisiez un script que vous aurez écrit. La solution de flux de production inclut toutes les ressources requises pour exécuter ce script. Les ressources devront être copiées dans un dossier accessible par le serveur JobFlow. Nous vous recommandons d'appeler ce dossier *Scripts* comme dans l'exemple : *c:\scripts\appendfilename.bat*. Pour plus d'informations sur l'écriture de scripts pour le module *Connecter*, reportez-vous au [Guide Fiery JobFlow Connect](http://www.efi.com/library/efi/documents/768/fiery_jobflow_connect_cookbook_us_en_us.pdf) (en anglais uniquement).

Créez deux flux de production pour le routage basé sur des règles : *Color-Logic-Main* et *Color-Logic-Silver*. La tâche sera copiée, puis traitée simultanément dans les deux flux de production. Le flux de production *Color-Logic-Main* supprime le ton direct argenté « CL 4713 Silver » du fichier et envoie la tâche vers la queue Attente. Le flux de production *Color-Logic-Silver* supprime toutes les couleurs, excepté le ton direct argenté « CL 4713 Silver » et envoie également la tâche vers la queue Attente.

- 1. Cliquez sur l'icône + Créer un nouveau flux de production pour créer un nouveau flux de production.
- 2. Entrez un nom pour le flux de production. Pour cet exemple, entrez *JF-Color-Logic-Silver*, puis cliquez sur Créer. Par défaut, le flux de production contient les modules Sources d'entrée, Convert et Sortie. Spécifiez les emplacements d'entrée et de sortie.
- 3. Dans le module Convert, cliquez sur Gérer les règles, puis ajoutez la règle suivante et enregistrez.
	- *• Si Convert OK, alors Lancer le script c:\scripts\appendfilename "JF-Color-Logic-Main" "[Silver Only-Print First]"*.
- 4. Cliquez sur + Ajouter dans le module *Convert*, puis ajoutez le module *Correct*.
- 5. Dans le module *Correct* , sous Actions, sélectionnez le script d'actions personnalisées appelé *Remove all color except CL 4713 Silver*. Cliquez sur Ajouter.
- 6. Fermez ce flux de production.
- 7. Cliquez sur l'icône + Créer un nouveau flux de production pour créer un autre flux de production.
- 8. Entrez un nom pour le flux de production. Pour cet exemple, entrez *JF-Color-Logic-Main*, puis cliquez sur Créer. Par défaut, le flux de production contient les modules Sources d'entrée, Convert et Sortie. Spécifiez les emplacements d'entrée et de sortie.
- 9. Cliquez sur + Ajouter dans le module *Convert*, puis ajoutez le module *Correct*.
- 10. Dans le module *Correct* , sous Actions, sélectionnez le script d'actions personnalisées appelé *Remove CL 4713 SILVER*. Cliquez sur Ajouter.
- 11. Le flux de production est maintenant prêt pour la soumission de tâches. Pour tester le flux de production, vous pouvez utiliser le fichier d'exemple fourni : *JF-Color\_Logic\_Silver\_ SAMPLE.pdf*. Vous pouvez également utiliser votre propre fichier et l'envoyer au flux de production *JF-Color-Logic-Main*.

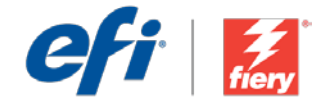

# <span id="page-11-0"></span>Doppeldruckauftrag mit Silver Dry Ink

Workflow-Ebene: Hohes Niveau

### $\bigcirc$   $\bigcirc$   $\bigcirc$   $\bigcirc$

Voraussetzungen für die Verwendung:

- Fiery® JobFlow™
- Fiery Driven™ Xerox® Color 800i/1000i Drucksysteme mit silberner Trockentinte
- Ein- und Ausgabestellen festlegen

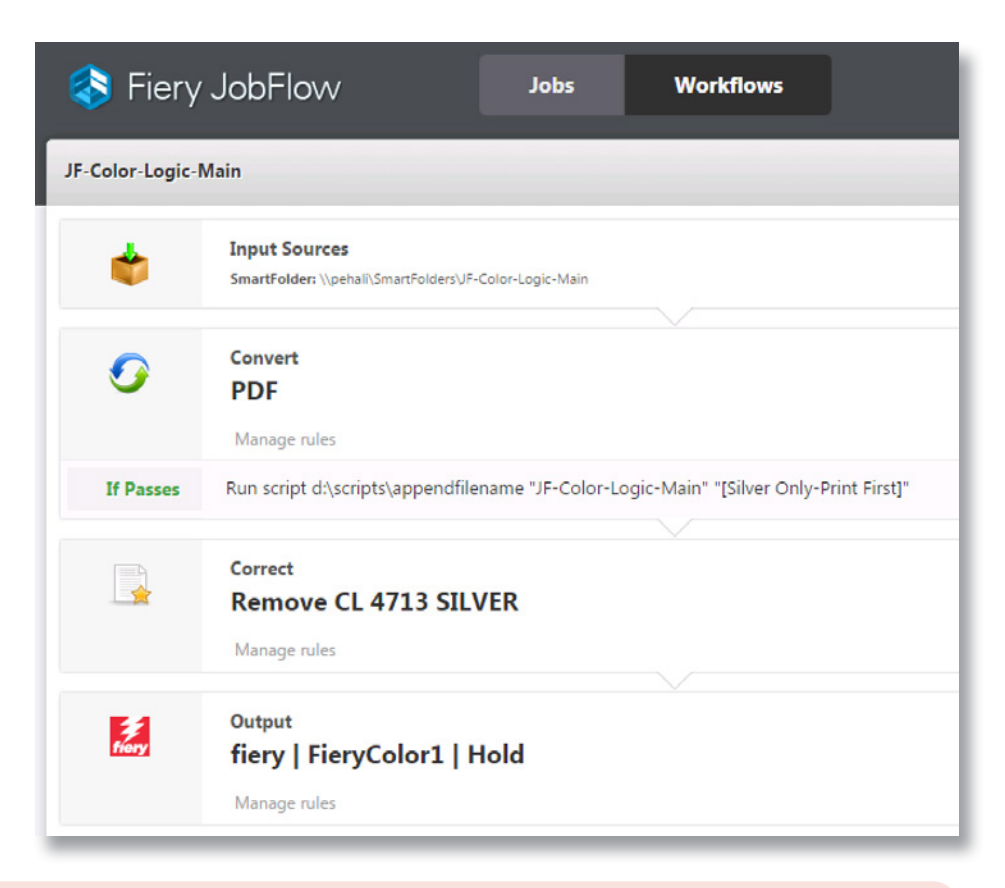

## Geschäftsszenario:

- Sie haben einen Auftrag, der die Spot-Farbe "Silber" enthält und zwei Druckdurchgänge erfordert
- Sie müssen den Auftrag in zwei Dateien aufteilen eine Datei mit der Spot-Farbe "Silber" und eine Datei mit den CMYK-Farben
- Sie müssen klar definieren, welche Datei im ersten Durchgang und welche Datei im zweiten Durchgang gedruckt wird

## Vorteil:

- Es spart Zeit, die Separierung der Spot-Farbe zu automatisieren, anstatt zurück zur ursprünglichen Datei zu gehen und diese in zwei separate Dateien aufzuteilen
- Mögliche Eingabe- und Bedienungsfehler werden vermieden, weil die Daten automatisch in der richtigen Reihenfolge verarbeitet werden

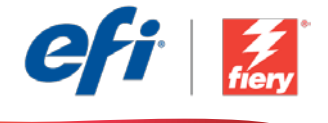

#### Führen Sie die Schritte unten aus, wenn Sie diesen Workflow noch einmal selbst erstellen möchten:

Schreiben Sie das Skript, das für diesen Workflow benötigt wird. Das Workflow-Paket enthält alle Ressourcen, die zum Ausführen des Skripts erforderlich sind. Die Ressourcen müssen in einen Ordner kopiert werden, auf den der JobFlow-Server zugreifen kann. Wir empfehlen, diesen Ordner *Skripte* zu nennen wie in diesem Beispiel: *c:\skripte\dateinameanhängen.bat*. Weitere Informationen zum Schreiben von Skripten für das Modul *Verbinden* finden Sie im Handbuch zu [Fiery JobFlow Connect](http://www.efi.com/library/efi/documents/768/fiery_jobflow_connect_cookbook_us_en_us.pdf) (nur auf Englisch).

Erstellen Sie zwei Workflows für die regelbasierte Weiterleitung: *Farbe-Logik-Basis* und *Farbe-Logik-Silber*. Der Auftrag wird kopiert und in beiden Workflows gleichzeitig verarbeitet. Der Workflow *Farbe-Logik-Basis* entfernt die silberne Spot-Farbe "CL 4713 Silber" aus der Datei und sendet den Auftrag in die Haltewarteschlange. Der Workflow *Farbe-Logik-Silber* entfernt alle Farben außer der silbernen Spot-Farbe "CL 4713 Silber" und sendet den Auftrag ebenfalls in die Haltewarteschlange.

- 1. Klicken Sie auf das Symbol + Neuen Workflow erstellen, um den Erstellvorgang für einen neuen Workflow zu starten.
- 2. Geben Sie einen Namen für den Workflow ein. Geben Sie in diesem Beispiel *JF-Color-Logic-Silver* ein und klicken Sie auf Erstellen. Der Workflow enthält standardmäßig die Module "Eingabequellen", "Konvertieren" und "Ausgabe". Geben Sie die Ein- und Ausgabestellen an.
- 3. Klicken Sie im Modul Konvertieren auf Regeln verwalten, fügen Sie die folgende Regel hinzu und speichern Sie den Vorgang.
	- *• Nach Abschluss der Konvertierung führen Sie das Skript c:\skripte\dateinameanhängen "JF-Farbe-Logik-Basis" aus "[Nur-Silber drucken zuerst]"*.
- 4. Klicken Sie im Modul *Convert* auf + Hinzufügen und fügen Sie das Modul *Correct* hinzu.
- 5. Wählen Sie im Modul *Correct* unter Aktionen die benutzerdefinierte Aktionsliste mit dem Namen *Alle Farben außer CL 4713 Silber entfernen* aus. Klicken Sie auf Hinzufügen.
- 6. Schließen Sie den Workflow.
- 7. Klicken Sie auf das Symbol + Neuen Workflow erstellen, um den Erstellvorgang für einen weiteren Workflow zu starten.
- 8. Geben Sie einen Namen für den Workflow ein. Geben Sie in diesem Beispiel *JF-Color-Logic-Main* ein und klicken Sie auf Erstellen. Der Workflow enthält standardmäßig die Module "Eingabequellen", "Konvertieren" und "Ausgabe". Geben Sie die Ein- und Ausgabestellen an.
- 9. Klicken Sie im Modul *Convert* auf + Hinzufügen und fügen Sie das Modul *Correct* hinzu.
- 10. Wählen Sie im Modul *Correct* unter Aktionen die benutzerdefinierte Aktionsliste mit dem Namen *CL 4713 Silber entfernen* aus. Klicken Sie auf Hinzufügen.
- 11. Der Workflow ist jetzt zur Auftragsübergabe bereit. Um den Workflow zu testen, können Sie die mitgelieferte Beispieldatei verwenden: *JF-Color\_Logic\_Silver\_SAMPLE.pdf*. Sie können auch Ihre eigene Datei verwenden und diese an den Workflow *JF-Color-Logic-Main* übertragen.

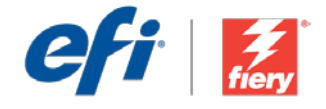

# <span id="page-13-0"></span>Lavoro a due passaggi con Silver Dry Ink

Livello di flusso di lavoro:

Avanzato COO

#### Requisiti per l'uso:

- Fiery® JobFlow™
- Macchine da stampa Fiery Driven™ Xerox® Color 800i/1000i con Silver Dry Ink
- Specificare i percorsi di origine e uscita

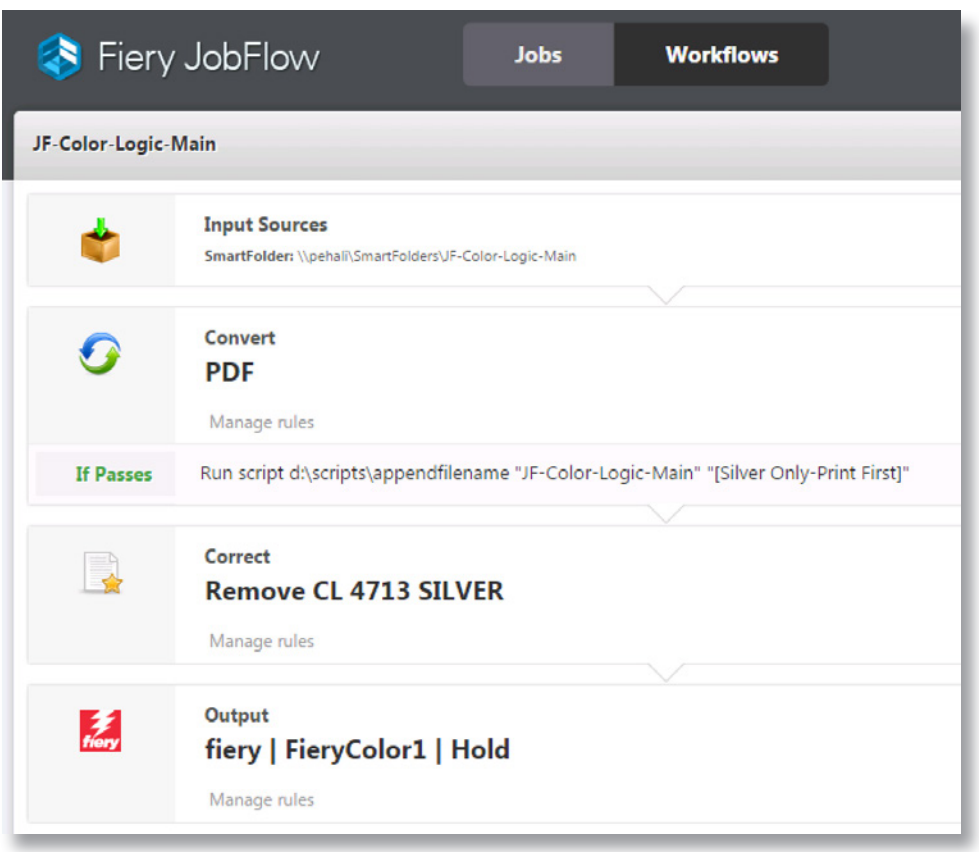

## Situazione:

- Un lavoro contiene un colore spot argento e richiede due passaggi di stampa
- È necessario suddividere il lavoro in due file uno contenente il colore spot argento, l'altro contenente i colori CMYK
- È necessario indicare con chiarezza quale file verrà stampato al primo passaggio e quale al secondo

# Vantaggio:

- Consente di risparmiare tempo automatizzando la separazione dei colori spot anziché tornare al file nativo per dividerlo in due file distinti
- Elimina il rischio di errori umani elaborando automaticamente i file nell'ordine corretto

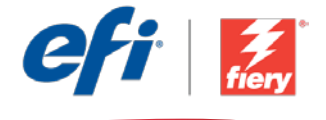

#### Se si desidera ricreare questo flusso di lavoro, attenersi alla seguente procedura:

Questo flusso di lavoro richiede l'uso di uno script scritto dall'utente. Il pacchetto del flusso di lavoro include tutte le risorse richieste per eseguire tale script. Le risorse dovranno essere copiate in una cartella a cui è possibile accedere dal server JobFlow. Si consiglia di assegnare alla cartella il nome *Scripts* come nell'esempio: *c:\scripts\appendfilename.bat*. Per ulteriori informazioni sulla scrittura di script per il modulo *Collega*, fare riferimento al documento [Fiery JobFlow Connect](http://www.efi.com/library/efi/documents/768/fiery_jobflow_connect_cookbook_us_en_us.pdf)  [cookbook](http://www.efi.com/library/efi/documents/768/fiery_jobflow_connect_cookbook_us_en_us.pdf) (disponibile solo in inglese).

Creare due flussi di lavoro per l'instradamento basato su regole: *Color-Logic-Main* e *Color-Logic-Silver*. Il lavoro verrà copiato ed elaborato simultaneamente in entrambi i flussi di lavoro. Il flusso di lavoro *Color-Logic Main* rimuove il colore spot argento CL 4713 Silver dal file e invia il lavoro alla coda di attesa. *Color-Logic Silver* rimuove tutti i colori ad eccezione del colore spot argento CL 4713 Silver e invia il lavoro alla coda di attesa.

- 1. Fare clic sull'icona + Crea nuovo flusso di lavoro per creare un nuovo flusso di lavoro.
- 2. Inserire un nome per il flusso di lavoro. Per questo esempio, digitare *JF-Color-Logic-Silver,* quindi fare clic su Crea. Per impostazione predefinita, il flusso di lavoro contiene i moduli Origine di input, Convert e Uscita. Specificare i percorsi di origine e uscita.
- 3. Nel modulo Convert, fare clic su Gestione regole, aggiungere la seguente regola e salvare.
	- *• Se Convert passa, allora esegui script c:\scripts\appendfilename "JF-Color-Logic-Main" "[Silver Only-Print First]".*
- 4. Fare clic su + Aggiungi nel modulo *Convert* e aggiungere il modulo *Correct*.
- 5. Nel modulo *Correct* , nella sezione Azioni, selezionare l'elenco delle azioni personalizzate chiamato *Remove all color except CL 4713 Silver* (Rimuovi tutti i colori tranne CL 4713 Silver). Fare clic su Aggiungi.
- 6. Chiudere il flusso di lavoro.
- 7. Fare clic sull'icona + Crea nuovo flusso di lavoro per creare un altro flusso di lavoro.
- 8. Inserire un nome per il flusso di lavoro. Per questo esempio, digitare *JF-Color-Logic-Main,* quindi fare clic su Crea. Per impostazione predefinita, il flusso di lavoro contiene i moduli Origine di input, Convert e Uscita. Specificare i percorsi di origine e uscita.
- 9. Fare clic su + Aggiungi nel modulo *Convert* e aggiungere il modulo *Correct*.
- 10. Nel modulo *Correct* , nella sezione Azioni, selezionare l'elenco delle azioni personalizzate chiamato *Remove CL 4713 SILVER* (Rimuovi CL 4713 argento). Fare clic su Aggiungi.
- 11. Il flusso di lavoro è ora pronto per l'inoltro del lavoro. Per testare il flusso di lavoro, è possibile usare il file di esempio fornito: *JF-Color\_Logic\_Silver\_SAMPLE.pdf*. In alternativa è possibile utilizzare un proprio file e inoltrarlo al flusso di lavoro *JF-Color-Logic-Main*.

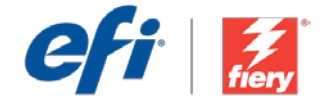

# <span id="page-15-0"></span>Zadanie drukowane w dwóch przejściach tuszem Silver Dry Ink

Poziom kolejności zadań:

Zaawansowany

 $\bigcirc$   $\bigcirc$   $\bigcirc$   $\bigcirc$   $\bigcirc$ 

Zalecenia dotyczące używanych narzędzi:

- Fiery® JobFlow™
- Prasy Fiery Driven™ Xerox® Color 800i/1000i z tuszem Silver Dry Ink
- Zdefiniuj lokalizacje wejściowe i wyjściowe

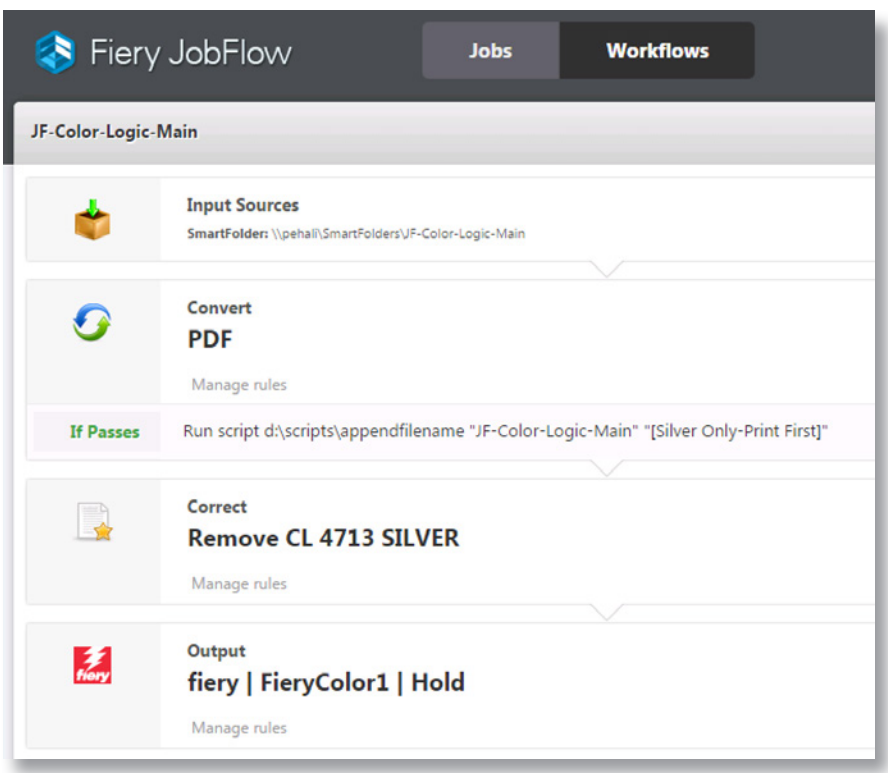

## Scenariusz biznesowy:

- Pracujesz nad zadaniem zawierającym obszary w srebrnym kolorze dodatkowym, które wymaga wydrukowania w dwóch przejściach.
- Najpierw musisz podzielić zadanie na dwa pliki jeden zawierający srebrny kolor dodatkowy i drugi z kolorami CMYK.
- Następnie musisz jasno zdefiniować, który plik będzie drukowany przy pierwszym przejściu, a który przy drugim.

# Korzyści:

- Zaoszczędzasz czas poprzez zautomatyzowanie wydzielania koloru dodatkowego, dzięki czemu nie musisz wracać do pliku macierzystego, aby podzielić go na dwa odrębne pliki.
- Eliminujesz potencjalne ryzyko wystąpienia błędu ludzkiego, automatycznie przetwarzając pliki we właściwej kolejności.

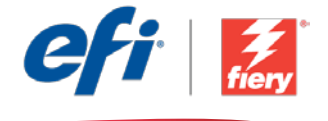

#### Aby samodzielnie odtworzyć opisaną kolejność zadań, postępuj zgodnie z poniższą instrukcją:

Ta kolejność zadań wymaga zastosowania napisanego przez Ciebie skryptu. Pakiet kolejności zadań zawiera wszystkie zasoby niezbędne do uruchomienia skryptu. Zasoby te należy skopiować do folderu, do którego można uzyskać dostęp przy użyciu serwera z zainstalowaną aplikacją JobFlow. Zalecamy nadanie temu folderowi nazwy *Skrypty*, tak jak w podanym przykładzie: *c:\skrypty\ appendfilename.bat*. Dodatkowe informacje na temat pisania skryptów przeznaczonych do użycia w module *Połącz* można znaleźć w dokumencie Instrukcja [obsługi modułu Connect aplikacji](http://www.efi.com/library/efi/documents/768/fiery_jobflow_connect_cookbook_us_en_us.pdf)  Fiery [JobFlow](http://www.efi.com/library/efi/documents/768/fiery_jobflow_connect_cookbook_us_en_us.pdf) (tylko w języku angielskim).

Utwórz dwie kolejności zadań umożliwiające przesyłanie oparte na regułach: *Color-Logic-Main* i *Color-Logic-Silver*. Zadanie zostanie skopiowane i jednocześnie przetworzone za pomocą obu kolejności zadań. Kolejność zadań *Color-Logic-Main* usuwa srebrny kolor dodatkowy CL 4713 Silver z pliku i przesyła zadanie do kolejki wstrzymania. Kolejność zadań *Color-Logic-Silver* usuwa wszystkie kolory oprócz srebrnego koloru dodatkowego CL 4713 Silver i również przesyła zadanie do kolejki wstrzymania.

- 1. Kliknij ikonę + Utwórz nową kolejność zadań, aby utworzyć nową kolejność zadań.
- 2. Wpisz nazwę kolejności zadań. Na potrzeby tego ćwiczenia wpisz *JF-Color-Logic-Silver* i kliknij przycisk Utwórz. Domyślnie kolejność zadań składa się z modułów Źródła danych wejściowych, Convert oraz Wydruk. Zdefiniuj lokalizacje wejściowe i wyjściowe.
- 3. W module Convert kliknij przycisk Zarządzaj regułami, a następnie dodaj poniższą regułę i zapisz..
	- *• Jeżeli przejdzie Convert, to uruchom skrypt c:\scripts\appendfilename "JF-Color-Logic-Main" "[Silver Only-Print First]"*.
- 4. Kliknij przycisk + Dodaj dostępny w module *Convert* i dodaj moduł *Correct*.
- 5. W module *Correct* , w sekcji Akcje, wybierz listę akcji niestandardowych o nazwie *Usuń wszystkie kolory oprócz CL 4713 Silver*. Kliknij przycisk Dodaj.
- 6. Zamknij tę kolejność zadań.
- 7. Kliknij ikonę + Utwórz nową kolejność zadań, aby utworzyć jeszcze jedną kolejność zadań.
- 8. Wpisz nazwę kolejności zadań. Na potrzeby tego ćwiczenia wpisz *JF-Color-Logic-Main* i kliknij przycisk Utwórz. Domyślnie kolejność zadań składa się z modułów Źródła danych wejściowych, Convert oraz Wydruk. Zdefiniuj lokalizacje wejściowe i wyjściowe.
- 9. Kliknij przycisk + Dodaj dostępny w module *Convert*, a następnie dodaj moduł *Correct*.
- 10. W module *Correct*, w sekcji Akcje, wybierz listę akcji niestandardowych o nazwie *Usuń kolor CL 4713 SILVER*. Kliknij przycisk Dodaj.
- 11. Kolejność zadań jest teraz gotowa do przesyłania zadań. Aby przetestować działanie kolejności zadań, możesz użyć dostarczonego przykładowego pliku: *JF-Color\_Logic\_Silver\_SAMPLE.pdf*. Możesz też skorzystać z własnego pliku i przesłać go do kolejności zadań *JF-Color-Logic-Main*.

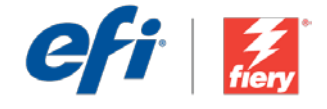

# <span id="page-17-0"></span>**Задание на два прохода с Silver Dry Ink**

**Уровень рабочего процесса**

Продвинутый

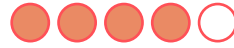

#### **Требования к использованию**

- Fiery® JobFlow™.
- Печатные машины Fiery Driven™ Xerox® Color 800i/1000i с Silver Dry Ink.
- Укажите местоположения входных и выходных данных.

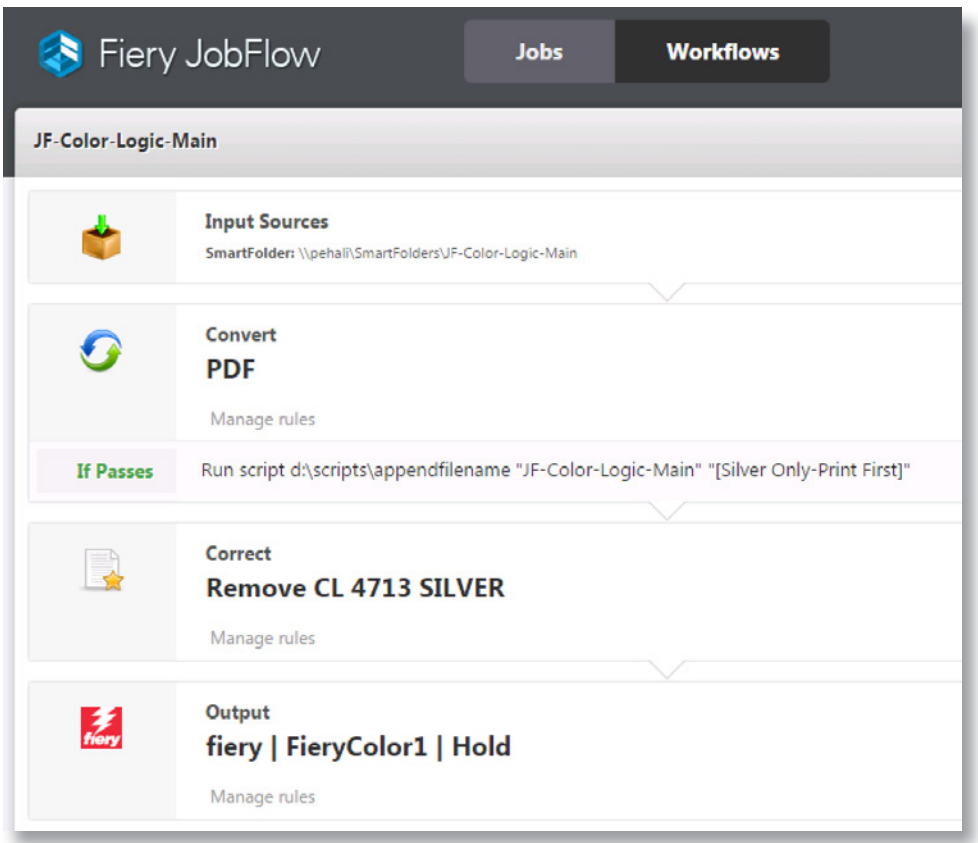

### **Бизнес-сценарий**

- Имеется задание, содержащее серебряный плашечный цвет и требующее печати в два прохода.
- Вам необходимо разделить задание на два файла: один будет содержать серебряный плашечный цвет, а второй — цвета CMYK.
- Необходимо четко определить, какой файл будет напечатан в первый проход, а какой — во второй.

## **Преимущества**

- Экономия времени за счет автоматического отделения плашечных цветов вместо ручного разделения исходного файла на два.
- Устранение потенциальных человеческих ошибок за счет автоматической обработки файлов в правильном порядке.

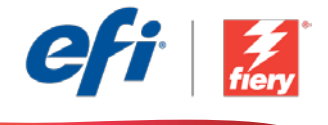

#### **Если вы хотите создать этот рабочий процесс самостоятельно, следуйте инструкциям ниже.**

Этот рабочий процесс требует написания сценария. Этот пакет рабочего процесса содержит все необходимые ресурсы для написания сценария. Ресурсы необходимо скопировать в папку, к которой есть доступ с сервера JobFlow. Рекомендуем назвать эту папку *Scripts*, как в примере: *c:\scripts\appendfilename.bat*. Дополнительные сведения о написании сценариев для модуля *Подключить* см. в [Справочнике по Fiery JobFlow Connect \(Fiery JobFlow Connect cookbook\)](http://www.efi.com/library/efi/documents/768/fiery_jobflow_connect_cookbook_us_en_us.pdf) (только на английском языке).

Создайте два рабочих процесса для распределения заданий на основе правил: *Color-Logic-Main* и *Color-Logic-Silver*. Задание будет скопировано и обработано в двух рабочих процессах одновременно. Рабочий процесс *Color-Logic-Main* удаляет из файла серебряный плашечный цвет CL 4713 и отправляет задание в очередь задержанных. Рабочий процесс *Color-Logic-Silver* удаляет все цвета, кроме серебряного плашечного цвета CL 4713 Silver, и также отправляет задание в очередь задержанных.

- 1. Нажмите значок **+ Создать новый рабочий процесс** для создания нового рабочего процесса.
- 2. Введите имя рабочего процесса. В этом примере введите *JF-Color-Logic-Silver*, затем нажмите **Создать**. По умолчанию рабочий процесс содержит модули «Источники входных данных», «Преобразование» и «Вывод». Укажите местоположения входных и выходных данных.
- 3. В модуле **Преобразование** нажмите **Управление правилами**, добавьте следующее правило и сохраните.
	- *• Если преобразование выполнено успешно, то выполнить сценарий c:\scripts\appendfilename "JF-Color-Logic-Main" "[Silver Only-Print First]"*.
- 4. Нажмите **+ Добавить** в модуле *Convert* и модуле *Correct*.
- 5. В модуле *Correct* в меню **Действия** выберите пользовательский список действий с названием *Удалить все цвета, кроме серебряного CL 4713*. Нажмите **Добавить**.
- 6. Закройте этот рабочий процесс.
- 7. Нажмите значок **+ Создать новый рабочий процесс** для создания другого рабочего процесса.
- 8. Введите имя рабочего процесса. В этом примере введите *JF-Color-Logic-Main*, затем нажмите **Создать**. По умолчанию рабочий процесс содержит модули «Источники входных данных», «Преобразование» и «Вывод». Укажите местоположения входных и выходных данных.
- 9. Нажмите **+ Добавить** в модуле *Convert* и модуле *Correct*.
- 10. В модуле *Correct* в меню **Действия** выберите пользовательский список действий с названием *Удалить СЕРЕБРЯНЫЙ CL 4713*. Нажмите **Добавить**.
- 11. Теперь рабочий процесс готов к отправке. Чтобы протестировать рабочий процесс, можно воспользоваться файлом-образцом: *JF-Color\_Logic\_Silver\_SAMPLE.pdf*. Или используйте собственный файл и отправьте его в рабочий процесс *JF-Color-Logic-Main*.

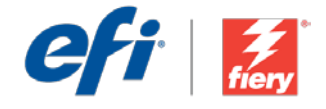

# <span id="page-19-0"></span>Trabajo de dos pasos con Silver Dry Ink

Nivel de flujo de trabajo:

Avanzado  $\bigcirc$   $\bigcirc$   $\bigcirc$ 

#### Requisitos de uso:

- Fiery® JobFlow™
- Fiery Driven™ Xerox® Color 800i/1000i Presses con Silver Dry Ink
- Especifique sus ubicaciones de entrada y de salida

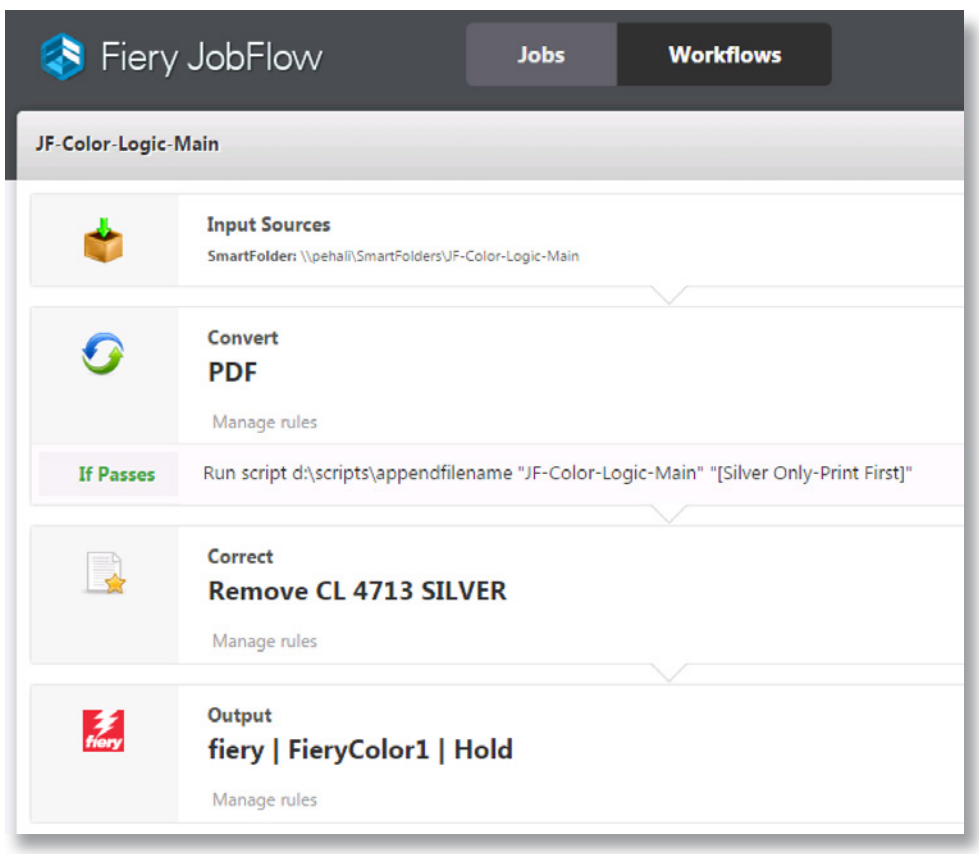

## Escenario empresarial:

- Tiene un trabajo que contiene un color plano plata y requiere dos pasadas de impresión
- Debe dividir el trabajo en dos archivos, uno que contenga el color plano plata y el otro que contenga los colores CMYK
- Debe definir claramente qué archivo se imprime en la primera pasada y qué archivo se imprime en la segunda

## Ventaja:

- Ahorra tiempo automatizando la separación de los colores planos en lugar de volver al archivo nativo para dividirlo en dos archivos separados
- Elimina los errores humanos potenciales al procesar automáticamente los archivos en el orden correcto

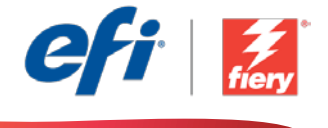

#### Si desea recrear este flujo de trabajo usted mismo, siga estos pasos:

Este flujo de trabajo requiere utilizar una secuencia de comandos que debe escribir. El paquete de flujo de trabajo incluye todos los recursos necesarios para ejecutar esta secuencia de comandos. Los recursos deben copiarse en una carpeta a la que el servidor JobFlow pueda acceder. Recomendamos que asigne a la carpeta el nombre *Scripts* como en el ejemplo: *c:\scripts\appendfilename.bat*. Para obtener información adicional sobre cómo escribir secuencias de comandos para el módulo *Conectar*, consulte [Guía básica de Fiery JobFlow](http://www.efi.com/library/efi/documents/768/fiery_jobflow_connect_cookbook_us_en_us.pdf)  [Connect](http://www.efi.com/library/efi/documents/768/fiery_jobflow_connect_cookbook_us_en_us.pdf) (disponible solo en inglés).

Cree dos flujos de trabajo para la ruta basada en reglas: *Color-Logic-Main* y *Color-Logic-Silver*. El trabajo se copiará y se procesará simultáneamente en ambos flujos de trabajo. El flujo de trabajo *Color-Logic Main* elimina el color plano plata CL 4713 Silver del archivo y envía el trabajo a la cola de espera. El *Color-Logic-Silver* elimina todos los colores menos el color plano plata CL 4713 Silver y también envía el trabajo a la cola de espera.

- 1. Haga clic en el icono + Crear nuevo flujo de trabajo para crear un flujo de trabajo nuevo.
- 2. Introduzca un nombre para su flujo de trabajo. En este ejemplo, teclee *JF-Color-Logic-Silver* y luego haga clic en Crear. El flujo de trabajo contiene, de manera predeterminada, los módulos Orígenes de entrada, Convert y Salida. Especifique las ubicaciones de entrada y de salida.
- 3. En el módulo Convert, haga clic en Administrar reglas, añada la regla siguiente y guárdela.
	- *• Si Convert es exitoso, entonces ejecutar guión c:\scripts\appendfilename "JF-Color-Logic-Main" "[Silver Only-Print First]"*.
- 4. Haga clic en + Agregar en el módulo *Convert* y añada el módulo *Correct*.
- 5. En el módulo *Correct*, debajo de Acciones, seleccione la lista de acciones personalizadas llamada *Remove all color except CL 4713 Silver*. Haga clic en Añadir.
- 6. Cierre el flujo de trabajo.
- 7. Haga clic en el icono + Crear nuevo flujo de trabajo para crear otro flujo de trabajo.
- 8. Introduzca un nombre para su flujo de trabajo. En este ejemplo, teclee *JF-Color-Logic-Main* y luego haga clic en Crear. El flujo de trabajo contiene, de manera predeterminada, los módulos Orígenes de entrada, Convert y Salida. Especifique las ubicaciones de entrada y de salida.
- 9. Haga clic en + Agregar en el módulo *Convert* y añada el módulo *Correct*.
- 10. En el módulo *Correct*, debajo de Acciones, seleccione la lista de acciones personalizadas llamada *Remove CL 4713 SILVER*. Haga clic en Añadir.
- 11. El flujo de trabajo ya está preparado para el envío de trabajos. Para comprobar el flujo de trabajo puede utilizar el archivo de muestra que se ofrece: *JF-Color\_Logic\_Silver\_SAMPLE.pdf*. O utilice su propio archivo y envíelo al flujo de trabajo *JF-Color-Logic-Main*.

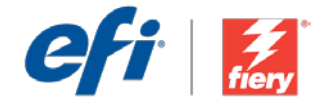

# <span id="page-21-0"></span>Silver Dry Ink'li iki geçiş iş

İş akışı düzeyi: Gelişmiş Düzey  $\bigcirc$   $\bigcirc$   $\bigcirc$   $\bigcirc$ 

#### Kullanmak için gereklilikler:

- Fiery® JobFlow™
- Silver Dry Ink özellikli Fiery Driven™ Xerox® Color 800i/1000i baskı makineleri
- Girdi ve çıktı konumlarınızı belirtin

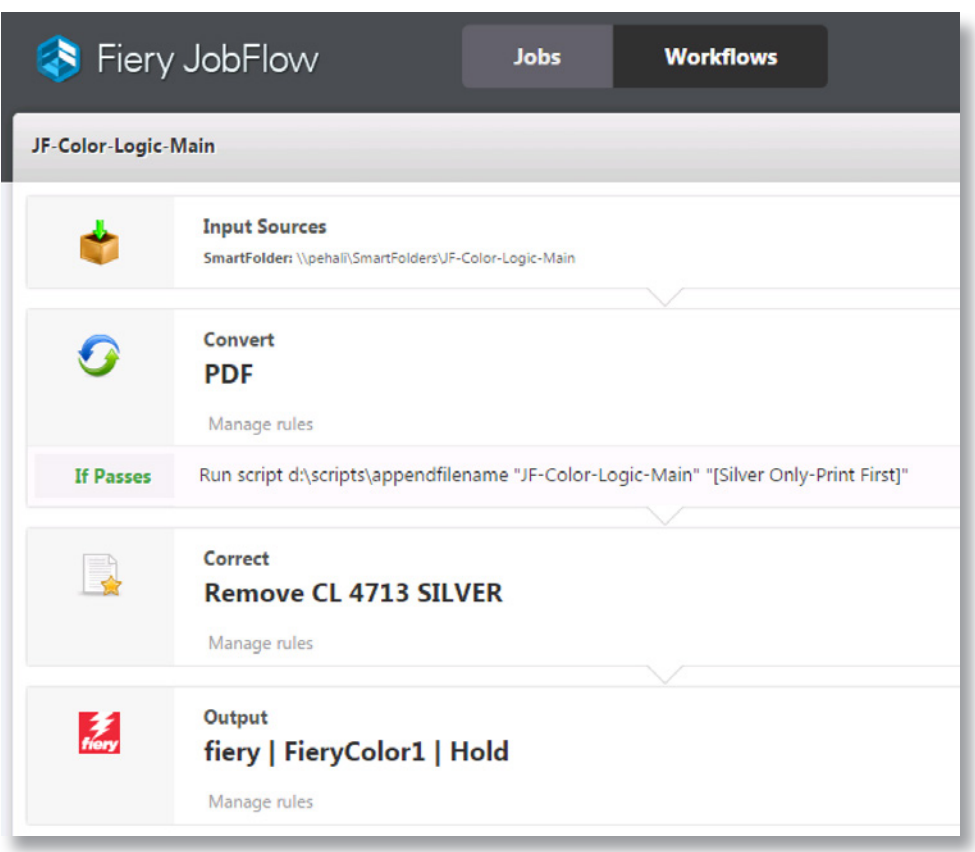

# İş senaryosu:

- Gümüş bir nokta rengi içeren ve iki yazdırma geçişi gerektiren bir işiniz var
- İşi, bir dosya gümüş nokta rengi, diğeri CMYK renklerini içerecek şekilde iki dosyaya ayırmanız gerekiyor
- İlk geçişte ve ikinci geçişte hangi dosyanın basılacağını net bir şekilde tanımlamanız gerekiyor

## Avantaj:

- İki ayrı dosyaya ayırmak için yerel dosyaya geri dönmek yerine nokta rengi ayırmayı otomatikleştirerek zamandan tasarruf edin
- Dosyaları doğru sırada otomatik olarak işleyerek olası insan hatalarını ortadan kaldırın

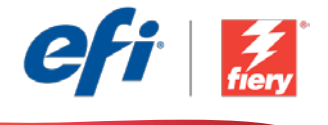

#### Bu iş akışını kendi başınıza yeniden oluşturmak istiyorsanız, aşağıdaki adımları takip edin:

Bu iş akışı, tarafınızdan yazılan bir komut dosyası kullanımı gerektirir. İş akışı paketi, bu komut dosyasını çalıştırmak için gereken tüm kaynakları içermektedir. Kaynakların JobFlow sunucusu tarafından erişilebilen bir klasöre kopyalanması gerekir. Örnekteki gibi, klasöre *Komut Dosyaları* adını vermenizi öneririz: *c:\scripts\appendfilename.bat*. *Connect* modülü için komut dosyalarının nasıl yazılacağına ilişkin ek bilgi için lütfen [Fiery JobFlow Connect cookbook](http://www.efi.com/library/efi/documents/768/fiery_jobflow_connect_cookbook_us_en_us.pdf)'a başvurun (sadece İngilizce).

Kural tabanlı yönlendirme için iki iş akışı oluşturun: *Color-Logic-Ana* ve *Color-Logic-Gümüş*. İş kopyalanacak ve her iki iş akışından aynı anda işlenecektir. *Color-Logic-Ana* iş akışı gümüş nokta rengi CL 4713 Silver'ı dosyadan kaldırır ve işi tutma kuyruğuna gönderir. *Color-Logic-Gümüş* gümüş nokta rengi CL 4713 Silver hariç tüm renkleri kaldırır ve ayrıca işi tutma kuyruğuna gönderir.

- 1. Yeni bir iş akışı oluşturmak için + Yeni İş Akışı Oluştur simgesini tıklatın.
- 2. İş akışı için bir ad yazın. Bu örnek için *JF-Color-Logic-Silver* yazın ve ardından Oluştur'u tıklatın. Varsayılan olarak, iş akışı Girdi Kaynakları, Convert ve Çıktı modüllerini içerir. Girdi ve çıktı konumlarını belirtin.
- 3. Convert modülünde, Kuralları Yönet'i tıklatın, aşağıdaki kuralı ekleyin ve kaydedin.
	- *• Convert başarılı olursa komut dosyasını çalıştır: c:\scripts\appendfilename "JF-Color-Logic-Main" "[Silver Only-Print First]".*
- 4. *Convert* modülünde + Ekle'yi tıklatın ve *Correct* modülünü ekleyin.
- 5. *Correct* modülünde, Eylemler altında, *CL 4713 Silver hariç tüm renkleri kaldır* adlı Özel Eylem Listesini seçin. Ekle'yi tıklatın.
- 6. Bu iş akışını kapatın.
- 7. Başka bir iş akışı oluşturmak için + Yeni İş Akışı Oluştur simgesini tıklatın.
- 8. İş akışı için bir ad yazın. Bu örnek için *JF-Color-Logic-Main* yazın ve ardından Oluştur'u tıklatın. Varsayılan olarak, iş akışı Girdi Kaynakları, Convert ve Çıktı modüllerini içerir. Girdi ve çıktı konumlarını belirtin.
- 9. *Convert* modülünde + Ekle'yi tıklatın ve *Correct* modülünü ekleyin.
- 10. *Correct* modülünde, Eylemler altında, *CL 4713 SILVER'ı kaldır* adlı Özel Eylem Listesini seçin. Ekle'yi tıklatın.
- 11. İş akışı artık iş göndermeye hazırdır. İş akışını test etmek için verilen örnek dosyayı kullanabilirsiniz: *JF-Color\_Logic\_Silver\_SAMPLE.pdf*. Ya da kendi dosyanızı kullanın ve *JF-Color-Logic-Main* iş akışına gönderin.

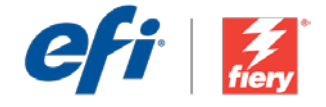

# <span id="page-23-0"></span>Silver Dry Ink を使用する 2 パスジョブ

ワークフロー レベル :

上級

## $\bigcap \bigcap \bigcap \bigcap \bigcap$

#### 使用するための要件 :

- Fiery® JobFlow™
- シルバートナーを使 用する Fiery Driven™ Xerox® Color 800i/ 1000i Presses
- 入力および出力場所の 指定

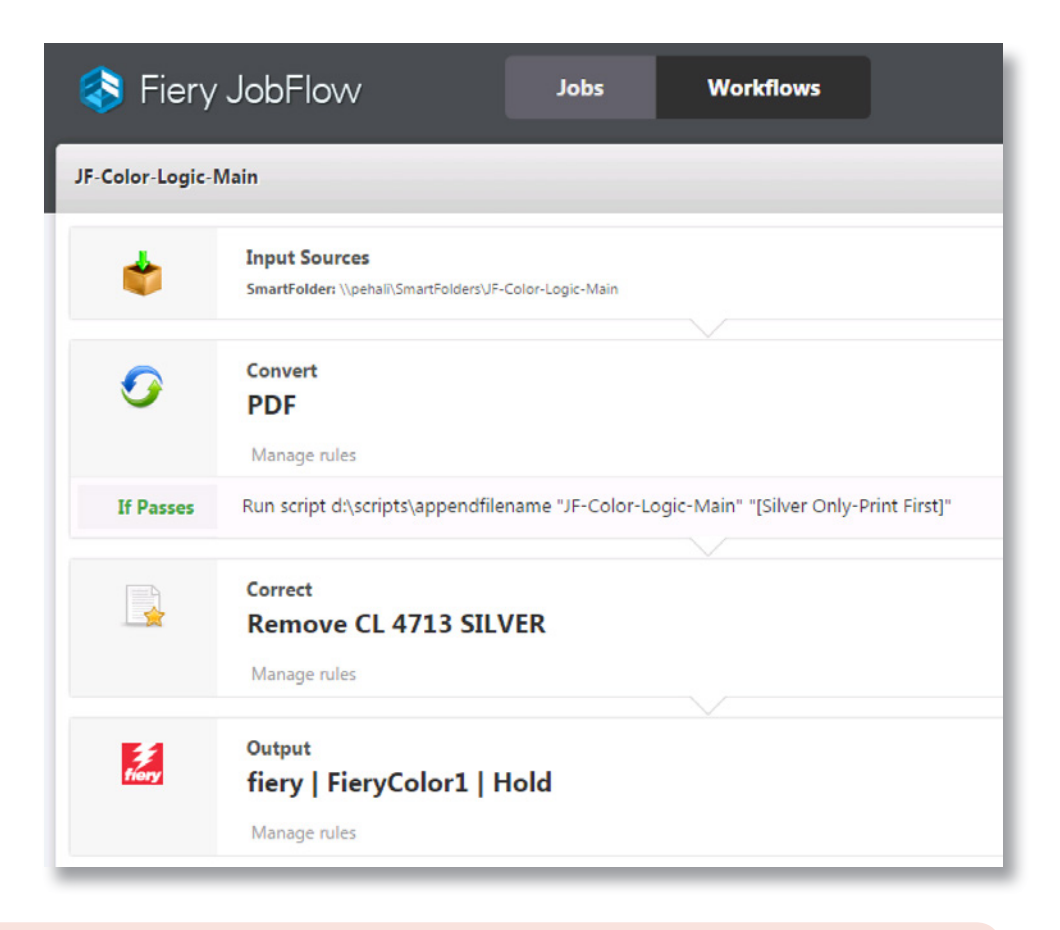

# ビジネス シナリオ :

- シルバー スポットカラーが含まれていて 2 パス印刷を必要とするジョブがあります。
- このジョブは、2 つのファイル ( シルバー スポット カラーを含むものと CMYK カ ラーを含むもの ) に分割する必要があります。
- また、どちらのファイルを最初のパスで印刷し、どちらのファイルを 2 番目のパス で印刷するかを明確に定義する必要があります。

# 利点:

- スポット カラーの色分解を自動化することで、ネイティブ ファイルに戻って 2 つの ファイルに分割する必要がなくなり、作業時間を短縮できます。
- ファイルを適切な順序で自動的に処理することで、人為ミスが生じる可能性を排除 できます。

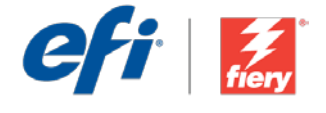

#### このワークフローを独力で作成し直す場合は、次の手順に従います。

このワークフローでは、自ら記述したスクリプトを使用する必要があります。ワークフロー パッケージには、 このスクリプトの実行に必要なすべてのリソースが含まれています。これらのリソースは、JobFlow サー バーからアクセス可能なフォルダーにコピーする必要があります。フォルダー名は「Scripts」とすることを お勧めします (フォルダー構成の例は、c:\scripts\appendfilename.bat をご覧ください)。接続モジュー ル用のスクリプトの記述方法の詳細については、『[Fiery JobFlow Connect cookbook \(Fiery JobFlow](http://www.efi.com/library/efi/documents/768/fiery_jobflow_connect_cookbook_us_en_us.pdf)  Connect [マニュアル](http://www.efi.com/library/efi/documents/768/fiery_jobflow_connect_cookbook_us_en_us.pdf) )』( 英語のみ ) を参照してください。

ルールベースのルーティングのための 2 つのワークフロー、Color-Logic-Main と Color-Logic-Silver を作成します。ジョブのコピーと処理は、両方のワークフローで同時に行われます。Color-Logic-Main ワークフローは、シルバー スポット カラー CL 4713 Silver をファイルから除去し、ジョブを待機キューに 送信します。Color-Logic-Silver は、シルバー スポット カラー CL 4713 Silver 以外のすべての色を除去 し、ジョブを待機キューに送信します。

- 1. 「+ ( 新規ワークフローの作成 )」アイコンをクリックして、新しいワークフローを作成します。
- 2. ワークフローの名前を入力します。この例では、「JF-Color-Logic-Silver」と入力し、「作成」をクリッ クします。デフォルトでは、ワークフローに入力ソース、変換、および出力モジュールが含まれています。 入力および出力の場所を指定します。
- 3. 変換モジュールで、「ルール管理」をクリックし、次のルールを追加して保存します。
	- 変換が合格した場合、次のスクリプトを実行 : c:\scripts\appendfilename "JF-Color-Logic-Main" "[Silver Only-Print First]"
- 4. 変換モジュールで、「+ ( 追加 )」をクリックし、修正モジュールを追加します。
- 5. 修正モジュールの「アクション」で、「Remove all color except CL 4713 Silver」 (CL 4713 Silver 以 外のすべてのカラーを除去 ) というカスタム アクションリストを選択します。「追加」をクリックします。
- 6. このワークフローを閉じます。
- 7. 「+ ( 新規ワークフローの作成 )」アイコンをクリックして、もう 1 つのワークフローを作成します。
- 8. ワークフローの名前を入力します。この例では、「JF-Color-Logic-Main」と入力し、「作成」をクリッ クします。デフォルトでは、ワークフローに入力ソース、変換、および出力モジュールが含まれています。 入力および出力の場所を指定します。
- 9. 変換モジュールで、「+ ( 追加 )」をクリックし、修正モジュールを追加します。
- 10. 修正モジュールの「アクション」で、「Remove CL 4713 SILVER」 (CL 4713 Silver を除去)という力 スタム アクション リストを選択します。「追加」をクリックします。
- 11. これで、ワークフローはジョブ送信ができるようになりました。ワークフローをテストするために、用 意されているサンプル ファイル (JF-Color\_Logic\_Silver\_SAMPLE.pdf) を使用できます。あるいは、 任意のファイルを使用し、そのファイルを JF-Color-Logic-Main ワークフローに送信します。

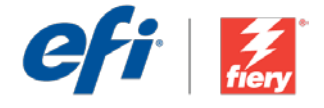

# <span id="page-25-0"></span>Silver Dry Ink를 사용하는 이중 인쇄 작업

워크플로우 수준: 고급  $\bigcirc$   $\bigcirc$   $\bigcirc$   $\bigcirc$ 

#### 사용 요구 사항:

- Fiery® JobFlow™
- Silver Dry Ink가 포함된 Fiery Driven™ Xerox® Color 800i/1000i Press
- 입력 및 출력 위치 지정

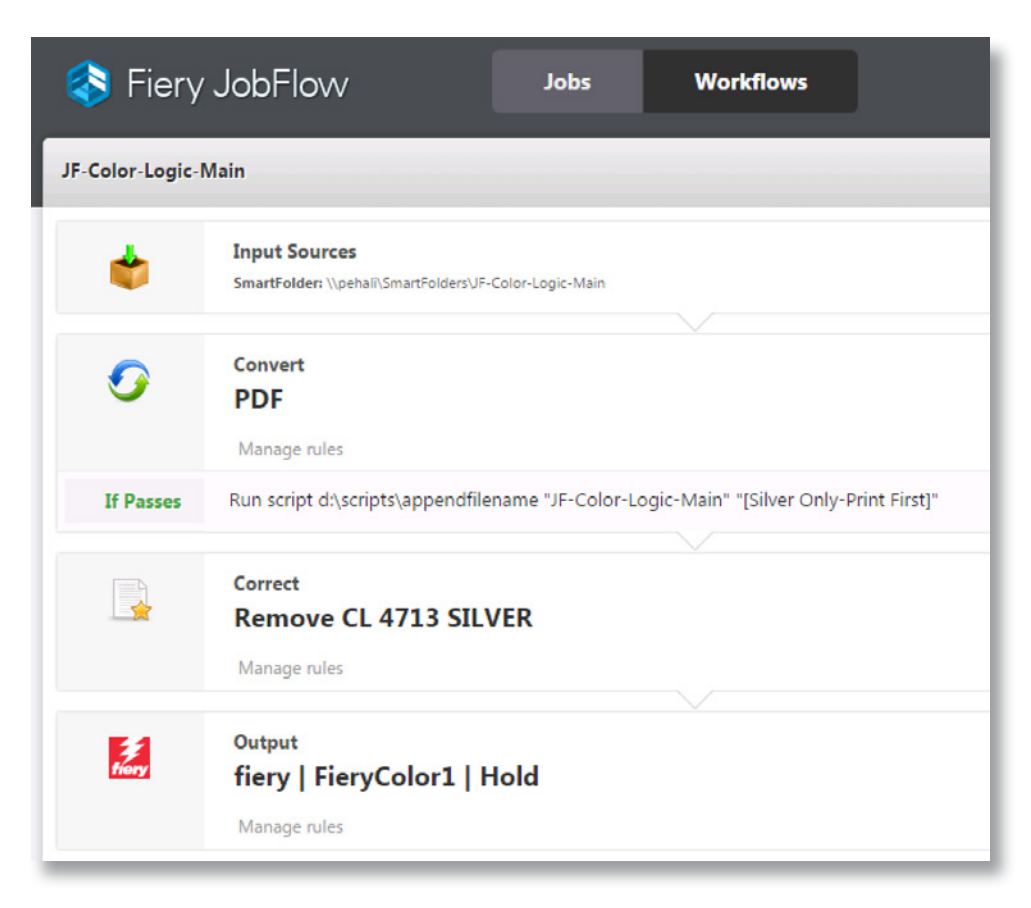

## 비즈니스 시나리오:

- 은색 별색이 포함되어 있고 이중 인쇄가 필요한 작업이 있음
- 작업을 두 개의 파일로 분할해야 함(하나는 은색 별색을 포함하는 작업, 다른 하나는 CMYK 색상을 포함하는 작업)
- 먼저 인쇄할 파일과 두 번째로 인쇄할 파일을 명확하게 정의해야 함

### 이점:

- 기본 파일로 돌아가서 두 개의 개별 파일로 분할하는 대신 별색 분리를 자동화하여 시간을 절약함
- 올바른 순서로 파일을 자동 처리함으로써 잠재적인 인적 오류를 없앰

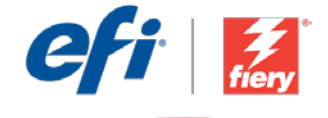

#### 이 워크플로우를 직접 다시 만들려면 아래의 단계를 따르십시오.

이 워크플로우에서는 직접 작성한 스크립트를 사용해야 합니다. 워크플로우 패키지는 이 스크립트를 실행하는 데 필요한 모든 리소스를 포함하고 있습니다. JobFlow 서버가 액세스할 수 있는 폴더에 리소스를 복사해야 합니다. 예제와 같이 이 폴더의 이름을 *Scripts*로 지정하는 것이 좋습니다. *c:\scripts\appendfilename.bat*. *Connect* 모듈의 스크립트를 작성하는 방법에 대한 자세한 내용은 [Fiery JobFlow Connect cookbook\(](http://www.efi.com/library/efi/documents/768/fiery_jobflow_connect_cookbook_us_en_us.pdf)영어로만 제공됨)을 참조하십시오.

규칙에 따라 보내기 위해 *Color-Logic-Main* 및 *Color-Logic-Silver*의 두 워크플로우를 만듭니다. 작업은 두 워크플로우에서 동시에 복사되고 처리됩니다. *Color-Logic-Main* 워크플로우는 파일에서 은색 별색 CL 4713 Silver를 제거하고 작업을 대기 대기열로 보냅니다. *Color-Logic-Silver*는 은색 별색 CL 4713 Silver를 제외한 모든 색상을 제거하고 작업도 대기 대기열로 보냅니다.

- 1. + 새 워크플로우 만들기 아이콘을 클릭하여 새 워크플로우를 만듭니다.
- 2. 워크플로우의 이름을 입력합니다. 이 예에서는 *JF-Color-Logic-Silver*를 입력한 후에 생성을 클릭합니다. 기본적으로 워크플로우는 Input Sources, Convert 및 Output 모듈을 포함합니다. 입력 및 출력 위치를 지정합니다.
- 3. Convert 모듈에서 규칙 관리를 클릭하고, 다음 규칙을 추가하고 저장합니다.
	- *• Convert*가 통과되면 *c:\scripts\appendfilename "JF-Color-Logic-Main" "[Silver Only-Print First]"* 스크립트를 실행합니다.
- 4. *Convert* 모듈에서 + 추가를 클릭하고 *Correct* 모듈을 추가합니다.
- 5. *Correct* 모듈의 동작 아래에서 *CL 4713 Silver*를 제외한 모든 색상 제거라는 사용자 지정 동작 목록을 선택합니다. 추가를 클릭합니다.
- 6. 이 워크플로우를 닫습니다.
- 7. + 새 워크플로우 만들기 아이콘을 클릭하여 다른 워크플로우를 만듭니다.
- 8. 워크플로우의 이름을 입력합니다. 이 예에서는 *JF-Color-Logic-Main*을 입력한 후에 생성을 클릭합니다. 기본적으로 워크플로우는 Input Sources, Convert 및 Output 모듈을 포함합니다. 입력 및 출력 위치를 지정합니다.
- 9. *Convert* 모듈에서 + 추가를 클릭하고 *Correct* 모듈을 추가합니다.
- 10. *Correct* 모듈의 동작 아래에서 *CL 4713 SILVER* 제거라는 사용자 지정 동작 목록을 선택합니다. 추가를 클릭합니다.
- 11. 이제 워크플로우에서 작업을 제출할 수 있습니다. 제공된 샘플 파일 *JF-Color\_Logic\_Silver\_ SAMPLE.pdf*를 사용하여 워크플로우를 테스트할 수 있습니다. 또는 직접 만든 파일을 사용하고 *JF-Color-Logic-Main* 워크플로우에 제출합니다.

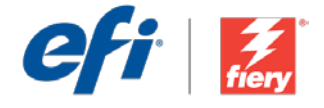

# <span id="page-27-0"></span>使用 Silver Dry Ink 进行两次套印作业

工作流程级别:

高级

## $\bigcirc$   $\bigcirc$   $\bigcirc$   $\bigcirc$

使用要求:

- Fiery® JobFlow™
- 使用银色干墨印刷的 Fiery Driven™ Xerox® Color 800i/1000i
- 指定您的输入和输出 位置

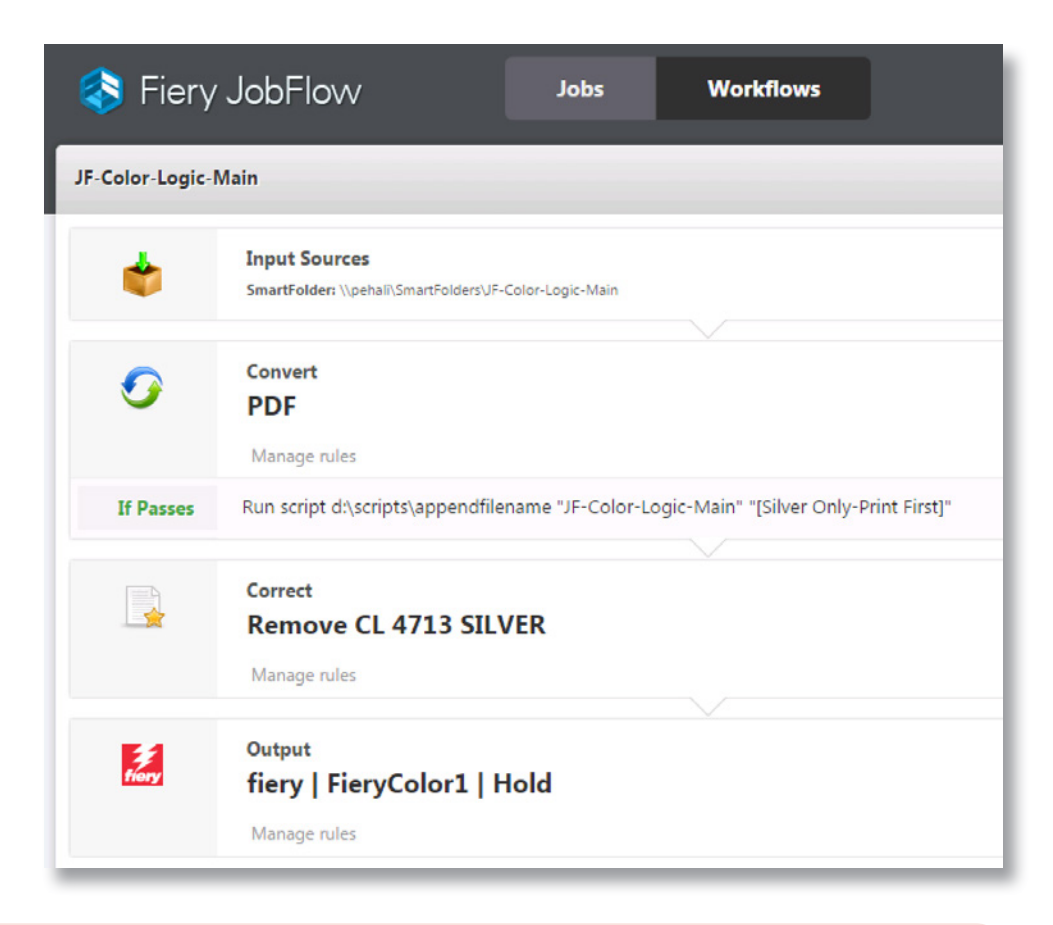

# 业务场景:

- 您的作业包含银色专色并需要两次打印套印
- 您需要将该工作拆分成两个文件 一个包含银色专色,另一个包含 CMYK 颜色
- 您需要明确定义第一次套印所打印的文件,以及第二次套印的文件

### 益处:

- 通过自动化的专色分色来节省时间,而不用返回原文件将其拆分成两个单独的文件
- 通过按正确的顺序自动化处理文件,减少潜在的人为错误

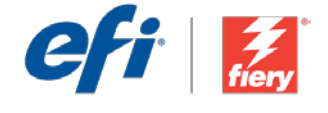

#### 如果您想要自己重新创建此工作流程,请遵循以下步骤:

此工作流程需要使用您编写的脚本。该工作流程包包含所有需要运行此脚本的资源。需要将资源复制 到可通过 JobFlow 服务器访问的文件夹中。我们建议您将该文件夹命名为 *Scripts*,如以下示例一样: *c:\scripts\appendfilename.bat*。有关如何编写 *Connect* 模块脚本的其他信息,请参阅 [Fiery JobFlow](http://www.efi.com/library/efi/documents/768/fiery_jobflow_connect_cookbook_us_en_us.pdf)  [Connect cookbook](http://www.efi.com/library/efi/documents/768/fiery_jobflow_connect_cookbook_us_en_us.pdf)(仅英文)。

为基于规则的分配创建两个工作流程:*Color-Logic-Main* 和 *Color-Logic-Silver*。该作业将在两个工作 流程中同时复制和处理。*Color-Logic-Main* 工作流程会将银色专色 CL 4713 Silver 从该文件中移除,并 将该作业发送至保留队列。*Color-Logic-Silver* 将移除除银色专色 CL 4713 Silver 之外的所有颜色,然后 也将该作业发送至保留队列。

- 1. 单击"+ 创建新的工作流程"图标以创建新的工作流程。
- 2. 输入工作流程的名称。对于此示例,请键入 JF-Color-Logic-Silver, 然后单击"创建"。默认情况 下,该工作流程包含 Input Sources、Convert 和 Output 模块。指定输入和输出位置。
- 3. 在 Convert 模块中,单击"管理规则",添加以下规则并保存。
	- 如果 *Convert* 通过,则运行脚本 *c:\scripts\appendfilename*"*JF-Color-Logic-Main*""*[Silver Only-Print First]*"。
- 4. 单击 *Convert* 模块中的"+ 添加"并添加 *Correct* 模块。
- 5. 在 Correct 模块中, "操作"下, 选择名为 "移除 CL 4713 Silver 以外的所有颜色"的自定义操作 列表。单击"添加"。
- 6. 关闭此工作流程。
- 7. 单击"+ 创建新的工作流程"图标以创建另一个工作流程。
- 8. 输入工作流程的名称。对于此示例,请键入 JF-Color-Logic-Main, 然后单击"创建"。默认情况 下,该工作流程包含 Input Sources、Convert 和 Output 模块。指定输入和输出位置。
- 9. 单击 *Convert* 模块中的"+ 添加",并添加 *Correct* 模块。
- 10. 在 *Correct* 模块中的"操作"下,选择名为"移除 *CL 4713 SILVER*"的自定义操作列表。单击 "添加"。
- 11. 该工作流程现已就绪,可进行作业提交。您可以使用提供的示例文件测试该工作流程:*JF-Color\_ Logic\_Silver\_SAMPLE.pdf*。或使用您自己的文件并将其提交至 *JF-Color-Logic-Main* 工作流程。

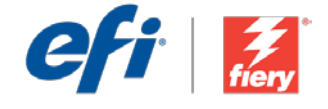

# <span id="page-29-0"></span>使用 Silver Dry Ink 處理雙程工作

工作流程等級:

進階

### $\bigcirc$   $\bigcirc$   $\bigcirc$   $\bigcirc$

#### 使用需求:

- Fiery® JobFlow™
- Fiery Driven™ Xerox® Color 800i/1000i 印刷 機和 Silver Dry Ink
- 指定輸入和輸出的位置

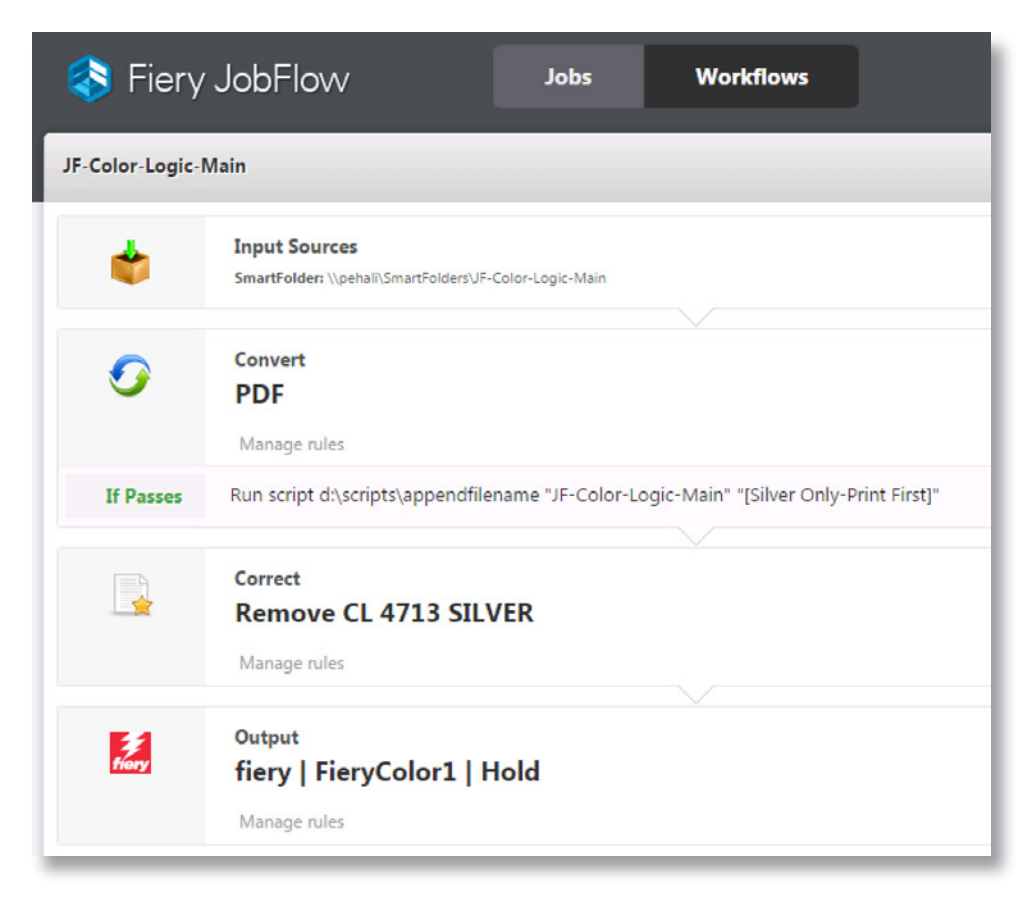

## 商務情境:

- 您的工作包含銀色特別色,因此需要雙程列印
- 您需要將工作分為兩個檔案 一個包含銀色特別色,一個包含 CMYK 色
- 你需要清楚定義第一階段及第二階段列印的檔案

### 優點:

- 自動將特別色分離,而非回到原生檔案並將其一分為二,因此可以節省時間
- 以正確順序自動處理檔案,藉此降低潛在的人為錯誤

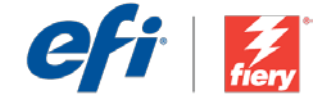

#### 如果您想自己重建這個工作流程,請依下列步驟操作:

此工作流程需要使用您編寫的指令碼。此工作流程封包包含所有執行此指令碼的所需資源。您必須將 資源複製到 JobFlow 伺服器可以存取的資料夾中。我們建議您將資料夾命名為「Scripts」,如範例 所示: c:\scripts\appendfilename.bat。如需瞭解如何編寫「連線」模組指令碼的額外資訊,請參閱 [Fiery JobFlow](http://www.efi.com/library/efi/documents/768/fiery_jobflow_connect_cookbook_us_en_us.pdf) 連線指南 (僅提供英文版)。

針對規則導向的分配作業建立兩個工作流程:Color-Logic-Main,以及 Color-Logic-Silver。系統會 在兩個工作流程中同時複製及處理工作。Color-Logic-Main 工作流程會從檔案移除銀色特別色 CL 4713 Silver, 並將工作傳送至保留佇列。Color-Logic-Silver 會移除銀色特別色 CL 4713 Silver 以外的 所有顏色,而且也會將工作傳送至保留佇列。

1. 按一下「+ 建立新工作流程」圖示建立新工作流程。

- 2. 輸入工作流程名稱。例如,輸入 JF-Color-Logic-Silver,然後按一下「建立」。在預設情況下,工 作流程包含「輸入來源」、「轉換」及「輸出」模組。指定輸入和輸出的位置。
- 3. 在「轉換」模組中,按一下「管理規則」,並新增下列規則然後儲存。
	- 如果轉換成功,則執行指令碼 c:\scripts\appendfilename "JF-Color-Logic-Main" "[Silver Only-Print First]" 。
- 4. 在「轉換」模組中按一下「+ 新增」,然後新增「*校正*」模組。
- 5. 在「校正」模組中,於「動作」下選取名稱為「Remove all color except CL 4713 Silver」的「自 訂動作清單」。按一下「新增」。
- 6. 關閉此工作流程。
- 7. 按一下「+ 建立新工作流程」圖示建立另一個工作流程。
- 8. 輸入工作流程名稱。例如,輸入 JF-Color-Loqic-Main,然後按一下「建立」。在預設情況下,工 作流程包含「輸入來源」、「轉換」及「輸出」模組。指定輸入和輸出的位置。
- 9. 在「轉換」模組中按一下「+ 新增」,然後新增「*校正*」模組。
- 10. 在「校正」模組中,於「動作」下選取名稱為「Remove CL 4713 SILVER」的「自訂動作清單」。 按一下「新增」。
- 11. 現在工作流程已就緒,可以提交工作了。如果要測試工作流程,您可以使用隨附的範例檔案: JF-Color\_Logic\_Silver\_SAMPLE.pdf。或使用您自己的檔案,並提交至 JF-Color-Logic-Main 工 作流程。

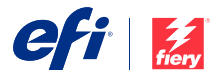

Nothing herein should be construed as a warranty in addition to the express warranty statement provided with EFI products and services.

The APPS logo, AutoCal, Auto-Count, Balance, BESTColor, BioWu, BioWare, ColorPASS, Colorproof, ColorWise, Command WorkStation, CopyNet, Cretachrom, Cretaprint, the Cretaprint<br>logo, Cretaprinter, Cretaroller, Digital StoreF

All other terms and product names may be trademarks or registered trademarks of their respective owners, and are hereby acknowledged.

© 2016 ELECTRONICS FOR IMAGING, INC. ALL RIGHTS RESERVED. | [WWW.EFI.COM](http://WWW.EFI.COM)